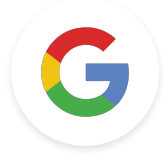

# Taken niveau 1 Google-docent

*Laatste update: 8 december 2021*

**Google** for Education

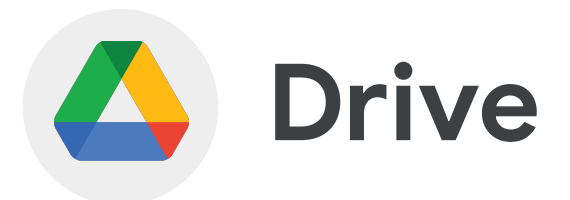

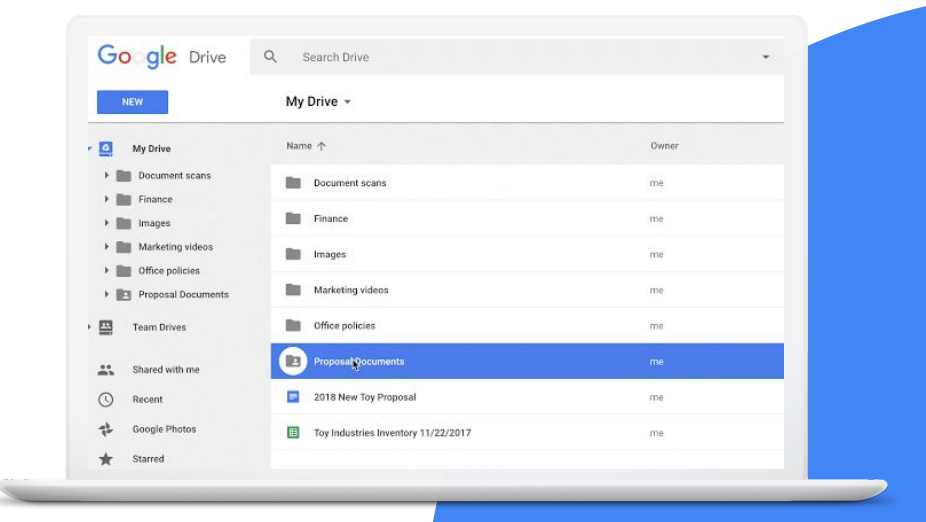

**Google** for Education

## **Vaardigheden:**

- Je leert hoe je je [Drive ordent](https://support.google.com/drive/answer/2375091?hl=en&ref_topic=7000946#zippy=)
- Je leert hoe je [bestanden opent](https://workspaceupdates.googleblog.com/2021/03/find-files-shared-with-you-using.html) en [zoekoperators](https://workspaceupdates.googleblog.com/2021/03/find-files-shared-with-you-using.html) gebruikt
- Je leert welke functies er beschikbaar zijn in het menu dat je met de rechtermuisknop opent
- Je leert hoe je [snelkoppelingen aan](https://support.google.com/drive/answer/2375091?hl=en&ref_topic=7000946#zippy=%2Ccreate-a-shortcut-for-a-file-or-folder) [Drive toevoegt](https://support.google.com/drive/answer/2375091?hl=en&ref_topic=7000946#zippy=%2Ccreate-a-shortcut-for-a-file-or-folder)
- Je leert hoe je de [kleur van mappen](https://workspaceupdates.googleblog.com/2021/06/custom-colors-for-folders-and-shortcuts-in-google-drive.html) en snelkoppelingen naar mappen aanpast

### [Meer informatie](https://support.google.com/drive#topic=14940)

1 > Maak een Drive-map met de naam 'Mijn Classroom'.

2 > Voeg een submap met de naam 'Lessen' toe.

3 > Deel de map en submap met een collega met bewerkrechten voor de map.

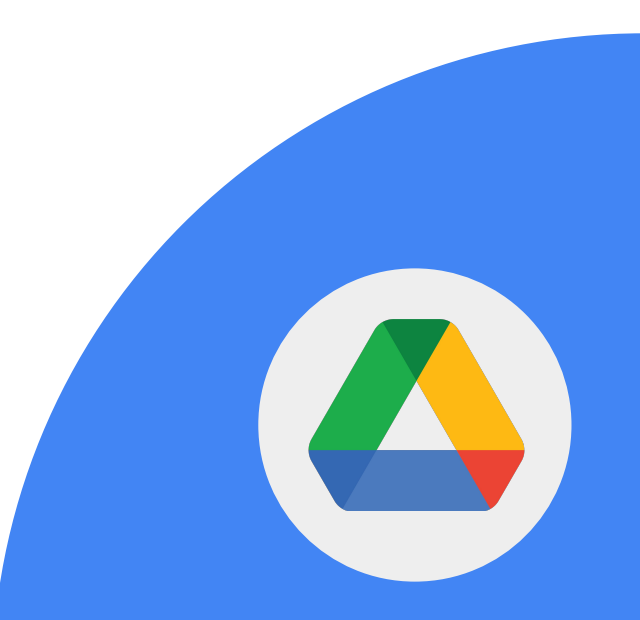

1 > Verander de kleur van de submap van grijs in blauw.

2 > Wijzig de naam van de submap in 'Gedeelde lessen'.

3 > Markeer de submap met een 'ster'.

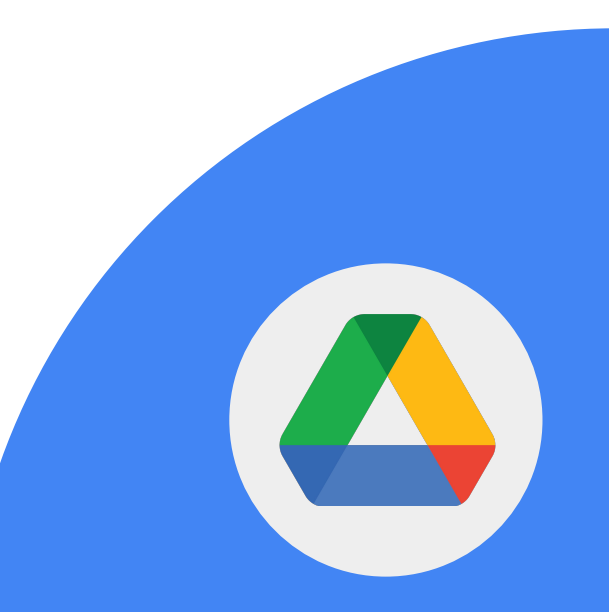

1 > Maak een document met de naam 'Vraag en antwoord'.

2 > Voeg het document toe aan de submap 'Gedeelde lessen'.

3 > Upload nog een document van je computer naar deze map.

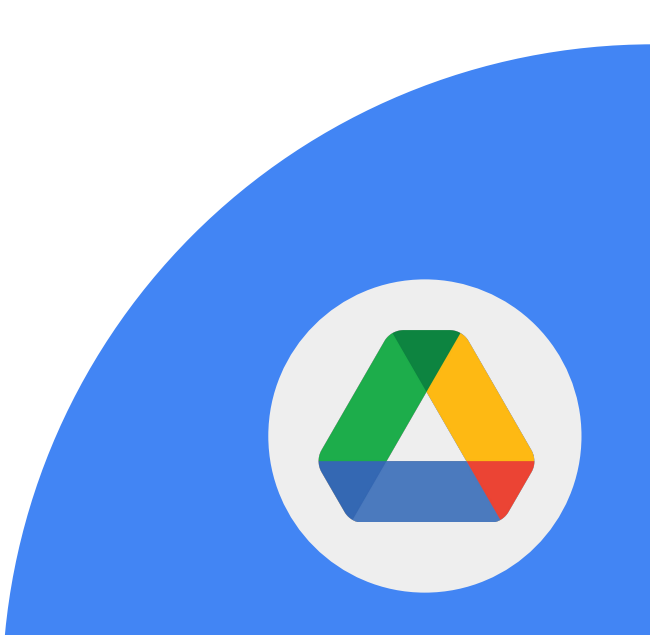

1 > Verwijder het bestand dat je hebt geüpload.

2 > Ga naar je prullenbak en verwijder alle items definitief.

**Google** for Education

1 > Maak een spreadsheet rechtstreeks vanuit je 'Mijn Classroom'-map.

2 > Noem de spreadsheet 'Financiën'.

3 > Stel de deelrechten in zodat alleen jij de spreadsheet kunt openen zelfs als de map gedeeld wordt.

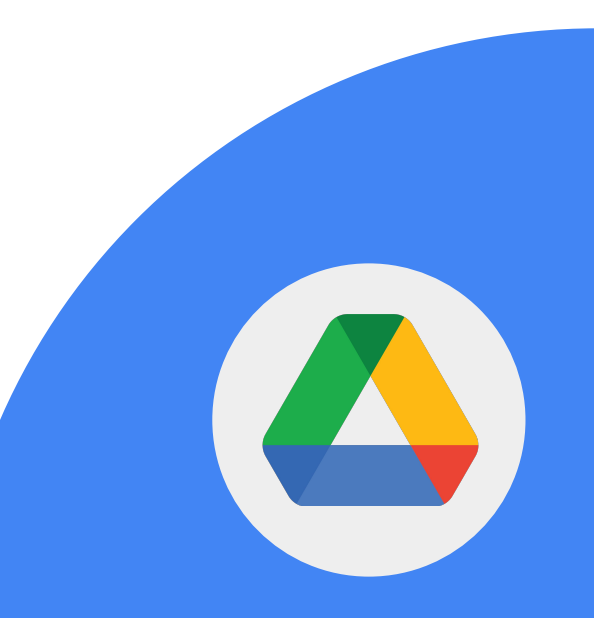

1 > Zoek een bestand op in het gedeelte 'Gedeeld met mij' en open het bestand.

2 > Voeg een snelkoppeling naar Drive toe (plaats die in een map naar keuze).

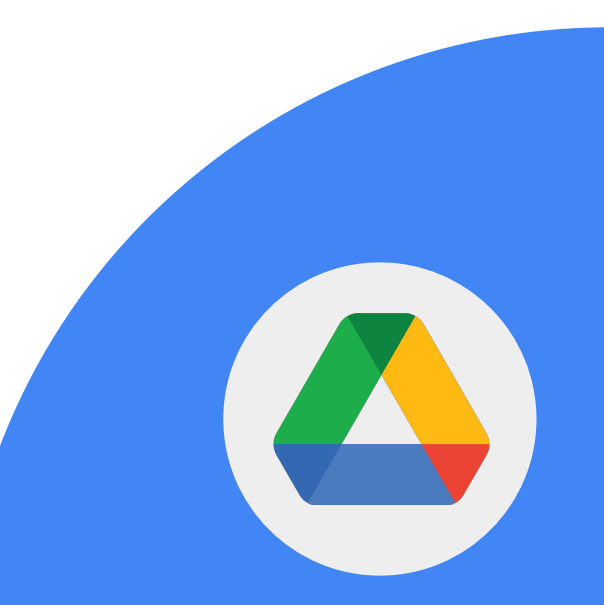

1 > Zoek een map op in het gedeelte 'Gedeeld met mij'.

2 > Wijzig de kleur van de map zodat je die makkelijker kunt vinden.

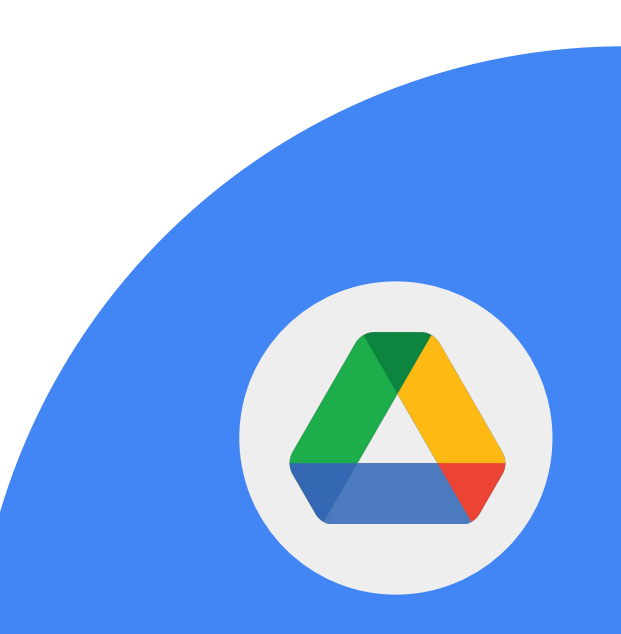

**Google** for Education

**Google Drive** maakt het eenvoudig je bestanden overal te openen en gemakkelijk te delen met een link.

1 > Zoek het document 'Vraag en antwoord' op.

2 > Deel de link naar dit document met een collega.

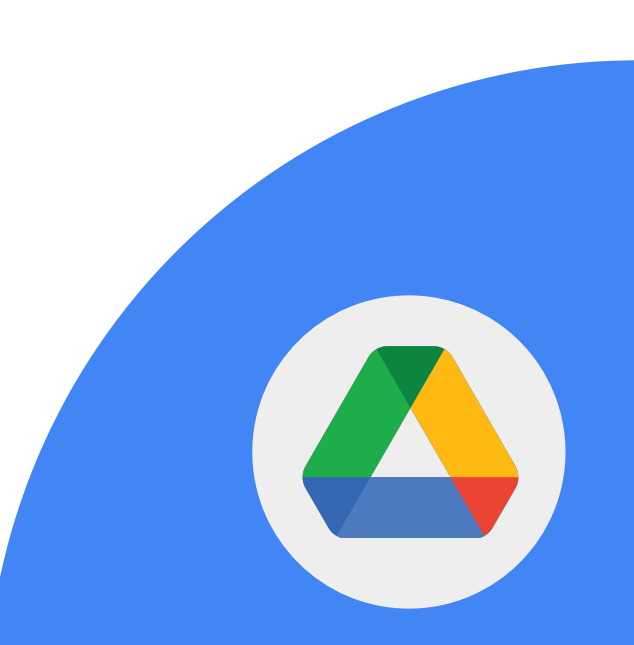

Gebruik zoekoperators om in Google Drive naar bestanden te zoeken. Verken de volgende operators:

- from:
- to:
- sharedwith:
- owner:

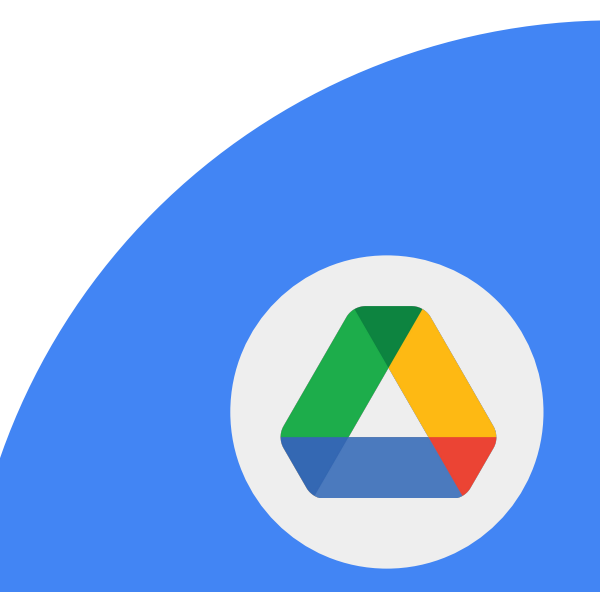

**Google** for Education

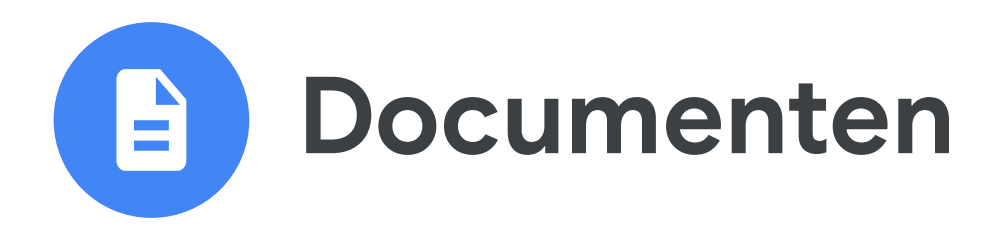

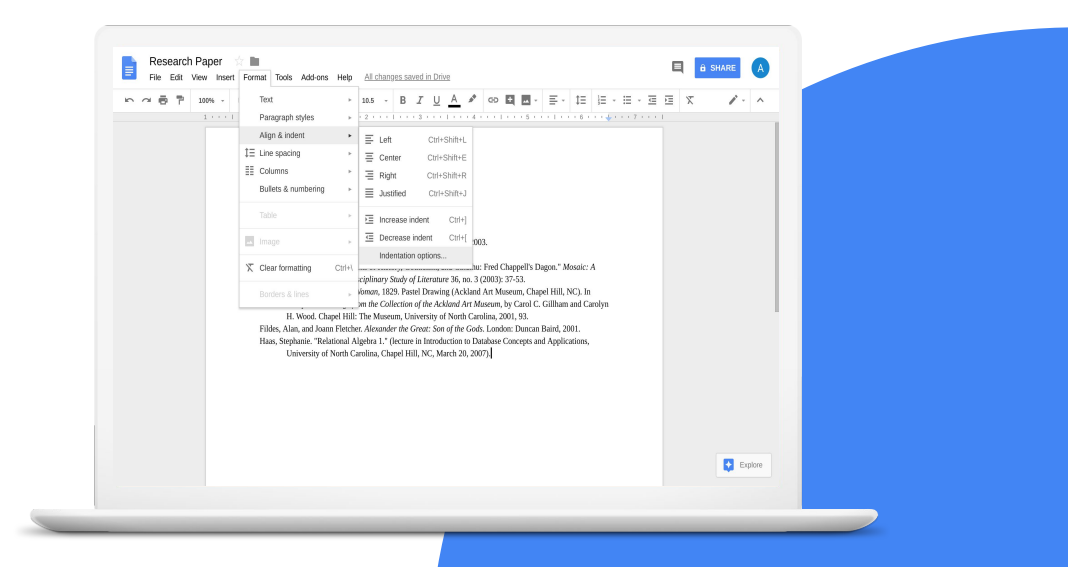

**Google** for Education

## **Vaardigheden:**

- Je leert hoe je [bestanden deelt](https://support.google.com/docs/answer/2494822?hl=en&ref_topic=9045930)
- Je leert hoe je [links toevoegt](https://support.google.com/docs/answer/45893?hl=en&ref_topic=9045931)
- Je leert hoe je de [functie Reacties](https://support.google.com/docs/answer/65129) gebruikt
- Je leert hoe je [@vermeldingen gebruikt voor](https://support.google.com/docs/answer/10710316?hl=en) [mensen, bestanden en vergaderingen](https://support.google.com/docs/answer/10710316?hl=en)
- [Presenteer een document rechtstreek](https://support.google.com/docs/answer/10540294?hl=en) in Google Meet

[Meer informatie](https://support.google.com/docs/topic/9046002?hl=en&ref_topic=1382883)

**Google** for Education

1 > Open je document 'Vraag en antwoord'.

2 > Voeg de tekst 'Aanvullend referentiemateriaal' toe.

3 > Selecteer de tekst 'Aanvullend referentiemateriaal' en voeg een reactie\* toe.

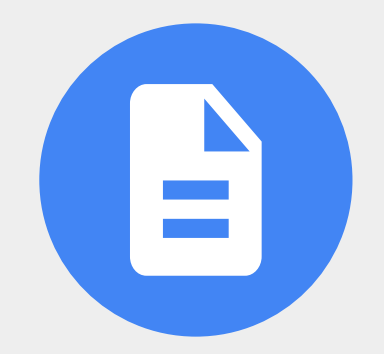

**Google** for Education

4 > Koppel de tekst 'Aanvullend referentiemateriaal aan het [Docentencentrum.](https://edu.google.com/teacher-center/?modal_active=none)

5 > Gebruik een @ om een collega aan een reactie toe te voegen.

6 > Verander de instellingen voor delen in 'Iedereen met de link mag bewerken'.

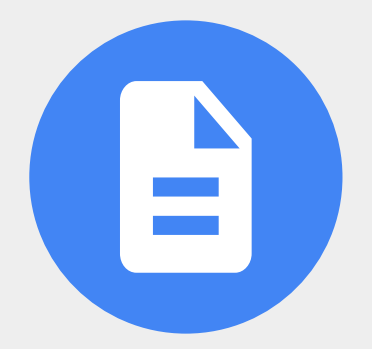

7 > Gebruik een @ om het volgende aan je document toe te voegen:

- Een persoon
- Een bestand
- Een agenda-afspraak

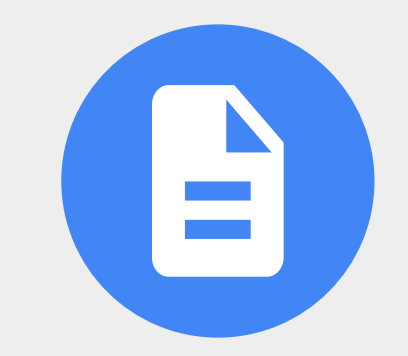

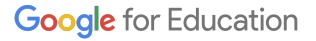

In Google Documenten kun je lijsten met opsommingstekens en genummerde lijsten toevoegen en aanpassen.

1 > Voeg een checklist met 3 items toe aan het document 'Vraag en antwoord'.

 $2 >$  Vink 1 item af.

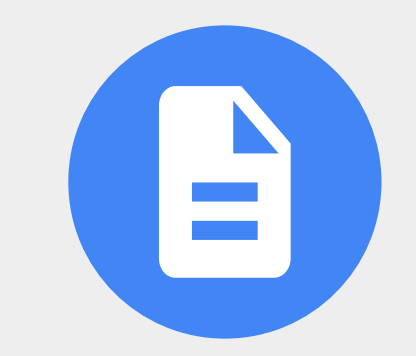

**Google** for Education

Je kunt vanuit Google Documenten rechtstreeks in Google Meet presenteren.

1 > Presenteer een Google-document tijdens een vergadering.

*Belangrijk: Als je in Google Meet een Google-document, -spreadsheet of -presentatie wilt presenteren, moet je de Chrome-browser op je computer gebruiken.*

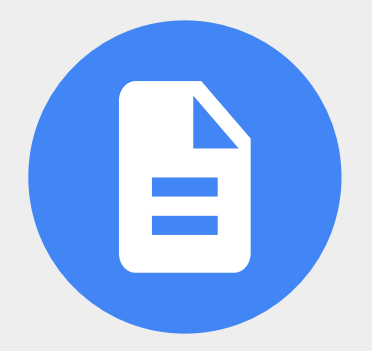

**Google** for Education

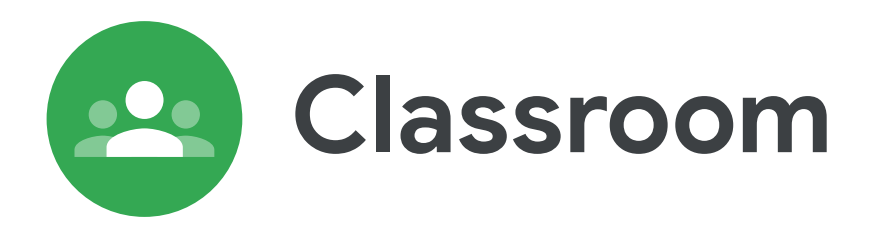

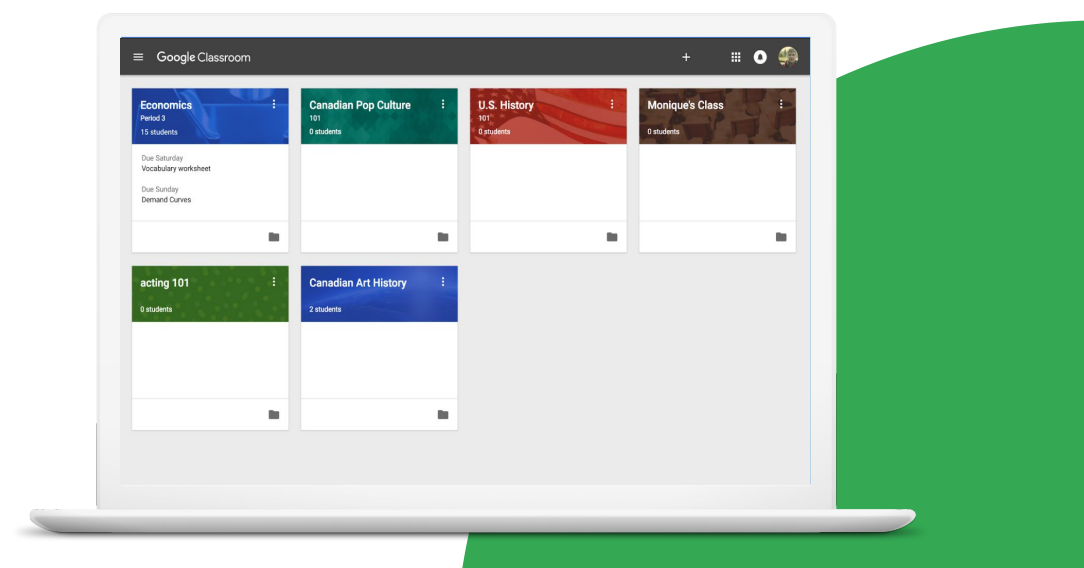

**Google** for Education

## **Vaardigheden:**

- Je leert hoe je [een lesgroep maakt](https://support.google.com/edu/classroom/answer/6020273#) en leerlingen uitnodigt met een [uitnodigingslink](https://support.google.com/edu/classroom/answer/6020282?hl=en&co=GENIE.Platform%3DDesktop#zippy=%2Cinvite-students-with-an-invite-link)
- Je leert hoe je [de Google Meet-link opent](https://support.google.com/edu/classroom/answer/9776888?hl=en&ref_topic=9049835)
- Je leert hoe je [items toevoegt](https://support.google.com/edu/classroom/answer/6020265?hl=en&ref_topic=10298088#zippy=%2Ccreate-an-assignment) aan opdrachten
- Je leert hoe je [tekst aanpast](https://support.google.com/edu/classroom/answer/6020270#zippy=%2Cbold-italicize-and-underline-text)
- Je leert hoe je [opdrachten post voor](https://support.google.com/edu/classroom/answer/6020265?hl=en&co=GENIE.Platform%3DDesktop#h4_cw_cadditional&zippy=%2Ccreate-an-assignment) [extra lesgroepen](https://support.google.com/edu/classroom/answer/6020265?hl=en&co=GENIE.Platform%3DDesktop#h4_cw_cadditional&zippy=%2Ccreate-an-assignment)
- Je leert hoe je [de lesgroepbanner](https://support.google.com/edu/classroom/answer/6020273#ctheme&zippy=%2Cchange-the-class-theme) [aanpast](https://support.google.com/edu/classroom/answer/6020273#ctheme&zippy=%2Cchange-the-class-theme)

### [Meer informatie](https://support.google.com/edu/classroom#topic=10298088)

Leerlingen die al bekend zijn met de online wereld, voelen zich meteen thuis in Google Classroom. Enkele voordelen zijn:

- Leerlingen kunnen opdrachten bespreken in een omgeving waarin ze kunnen samenwerken
- Opdrachten en bronnen staan overzichtelijk op één plek
- Leerlingen zien meteen wanneer opdrachten moeten worden ingeleverd.
- Leerlingen kunnen elkaar steunen
- Docenten kunnen cijfers en reacties geven op opdrachten
- Leerlingen krijgen feedback en scores

1 > Maak een nieuwe lesgroep 'Mijn Classroom' en deel de lesgroeplink met een collega.

2 > Maak een nieuwe opdracht met de naam 'Dagelijks logboek'.

3 > Voeg de volgende instructies toe: *Wat betekent dit citaat van Lao Zi voor jou? "Een reis van duizend mijl begint met één stap."*

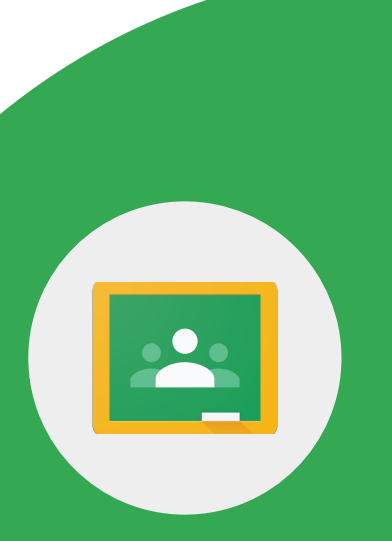

4 > Pas de volgende tekstopmaak toe:

- Maak de tekst vet: **Lao Zi**
- Maak de tekst cursief: *"Een reis van duizend mijl begint met één stap."*

5 > Voorzie de opdracht van een inleverdatum over 2 weken, een bijlage en een YouTube-video.

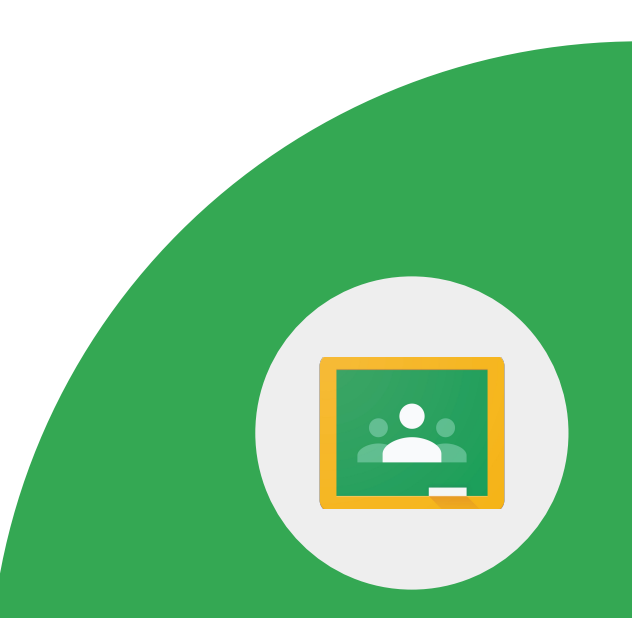

1 > Maak een post in de update 'Voeg je vragen en reacties toe aan dit 'Vraag en antwoord'-document in de Classroom'.

2 > Voeg het Google-document 'Vraag en antwoord' toe vanuit je Drive.

3 > Post het zodat alle leerlingen het kunnen zien.

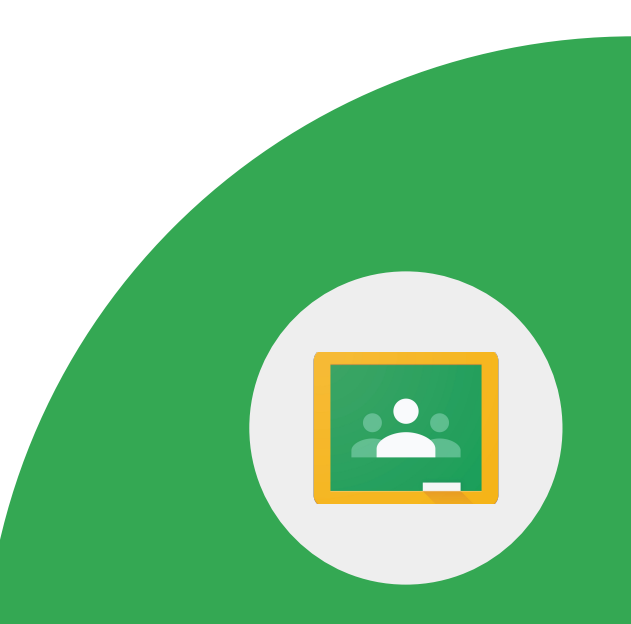

1 > Maak een aangepaste banner voor je lesgroep met een afbeelding van je computer.

(optioneel) Als je geen afbeelding hebt, maak je er zelf een in Google Tekeningen.

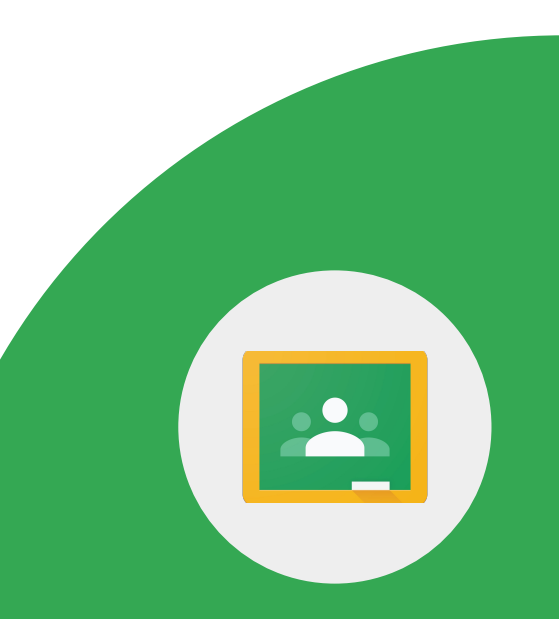

1 > Identificeer alle manieren waarop een leerling deel kan nemen aan een videovergadering in Google Classroom.

(Optioneel) Als je een tweede Google-account hebt, nodig je jezelf uit als leerling om deel te nemen aan je lesgroep zodat je bekend raakt met de leerlingenweergave.

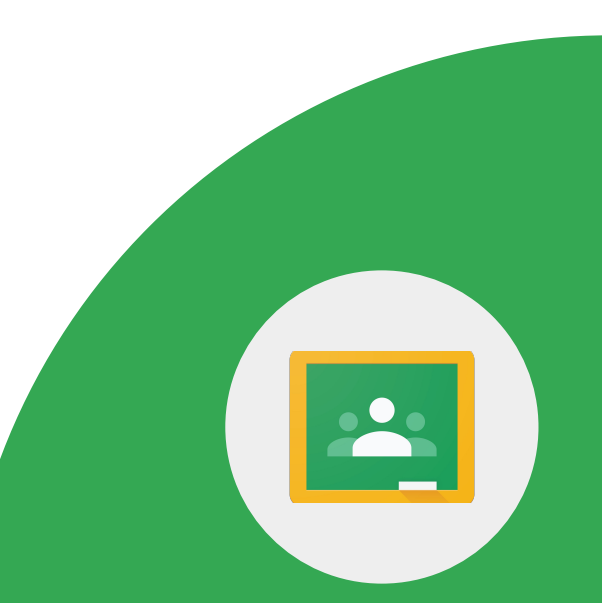

Google Meet is beschikbaar in Google Classroom, waardoor docenten en leerlingen veiliger en gemakkelijker bij elkaar kunnen komen. Maak jezelf vertrouwd met de [functies.](https://workspaceupdates.googleblog.com/2021/10/google-classroom-video-meetings-improvements.html)

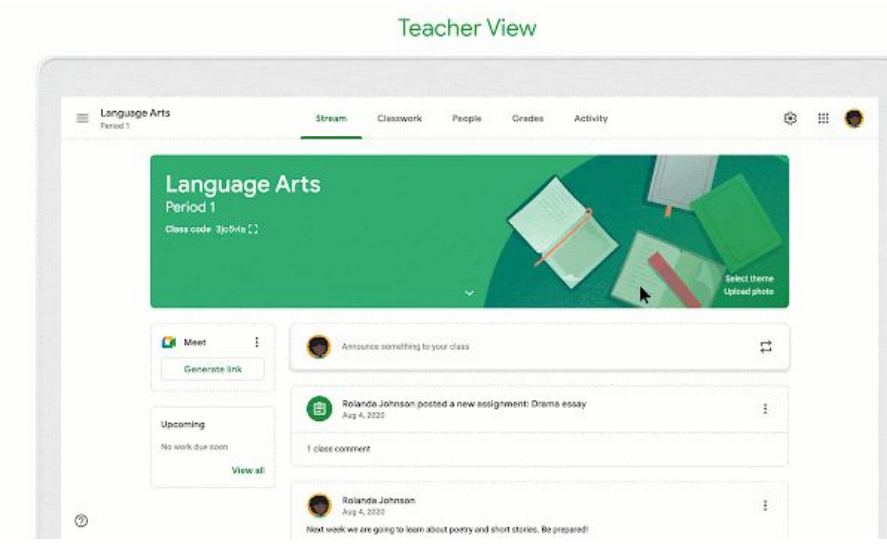

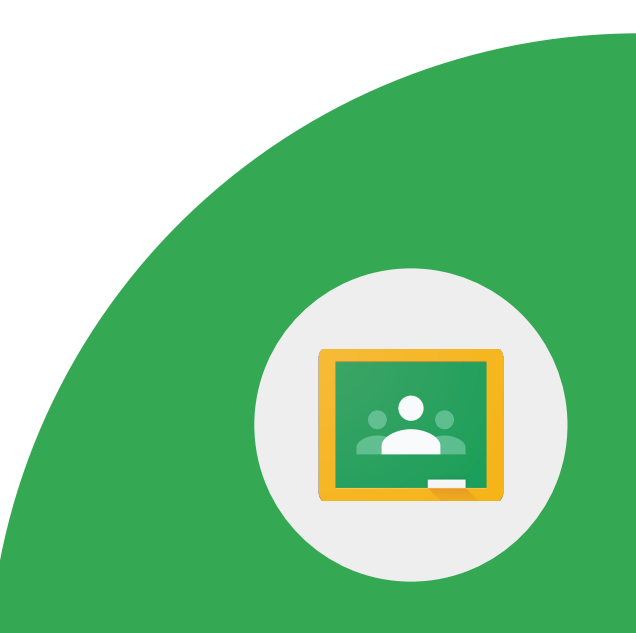

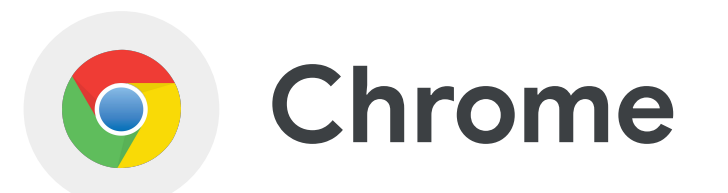

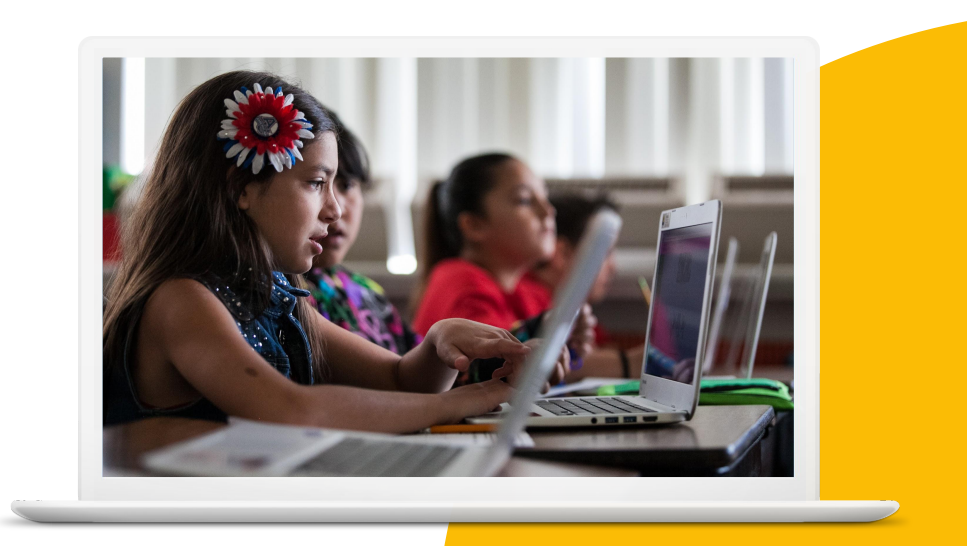

**Google** for Education

## **Vaardigheden:**

- Je leert hoe je [extensies kunt opzoeken](https://support.google.com/chrome/a/answer/6177447?hl=en) [en installeren](https://support.google.com/chrome/a/answer/6177447?hl=en) vanuit de Chrome-webstore
- Je leert hoe je **Bookmarks** gebruikt

[Meer informatie](https://support.google.com/chrome#topic=9796470)

**Google** for Education

1 > Gebruik de Chrome-omnibox en zoek naar bronnen over Earth Day.

2 > Zoek een artikel dat je aanspreekt en bookmark het in een nieuwe map met de naam 'Classroom-bronnen'.

3 > Gebruik de zoekfunctie in de Chromebookmarkmanager om het artikel dat je hebt gebookmarkt te vinden.

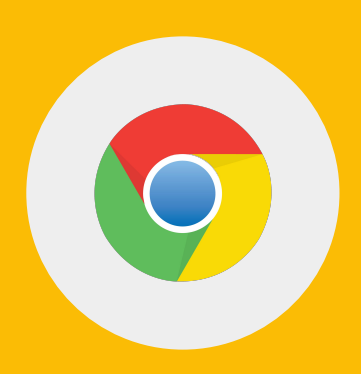

4 > Wijzig de naam van de bookmark en plaats die in een nieuwe map met de naam 'Earth Day'.

5 > Zoek een afbeelding over Earth Day met een Creative Commons-licentie.

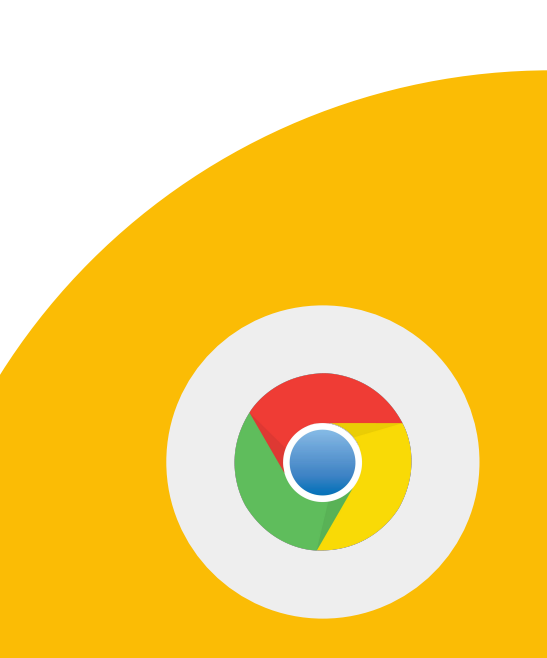

1 > Zoek de Google Arts & Culture-website op. Bookmark de website in je bookmarkbalk zodat je die snel kunt vinden.

2 > Bewerk de titel zodat je alleen het icoon ziet (zonder tekst).

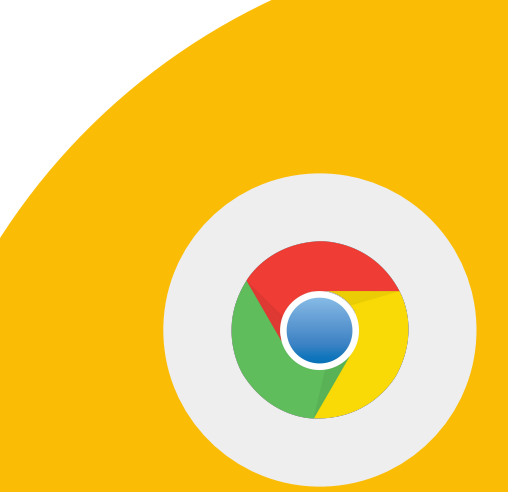

1 > Ga naar de Chrome Web Store en zoek naar de extensie Google Arts & Culture.

2 > Voeg de extensie toe.

3 > Zet de extensie uit.

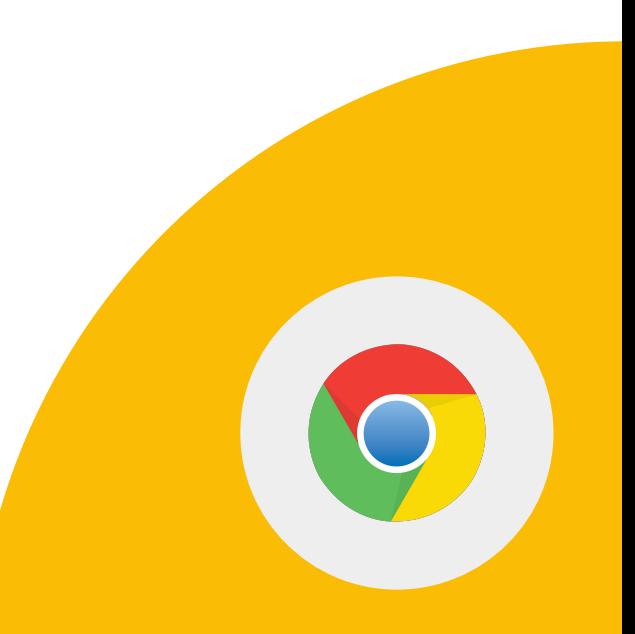

**Google** for Education

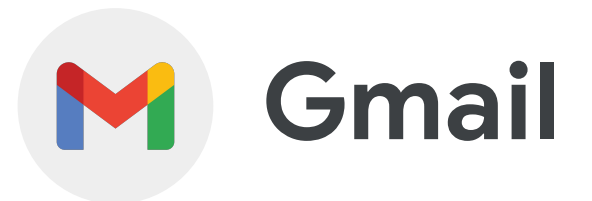

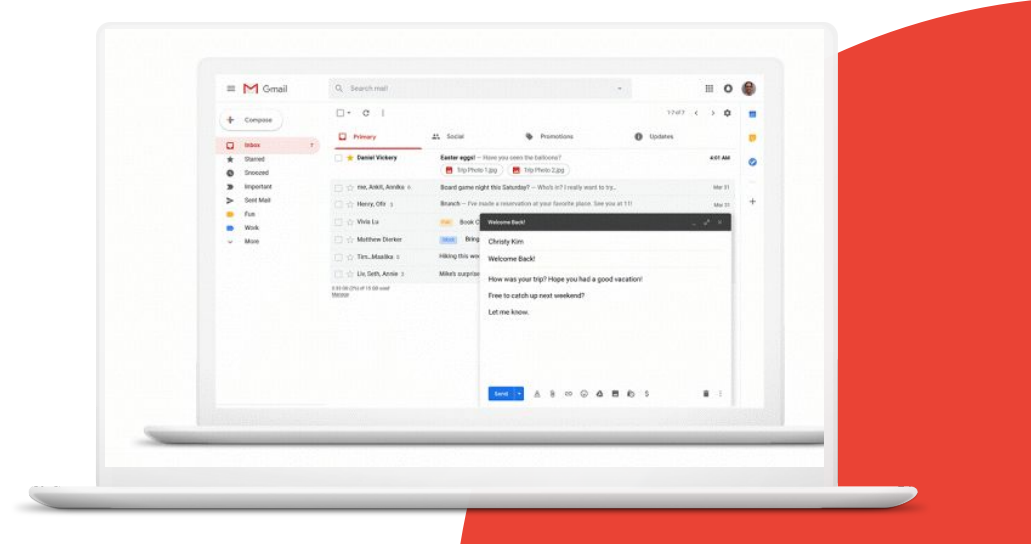

**Google** for Education

## **Vaardigheden:**

- Je leert hoe je [zoekoperators](https://support.google.com/mail/answer/7190?hl=en) in Gmail gebruikt
- Je leert hoe je een [Google Meet](https://support.google.com/mail/answer/9822902?hl=en&ref_topic=9824892) en [Chat](https://support.google.com/mail/answer/9341104?hl=en&ref_topic=9811034) vanuit Gmail start

[Meer informatie](https://support.google.com/mail#topic=7065107)

**Google** for Education
1 > Gebruik de zoekbalk in Gmail om e-mails met een bijlage te vinden.

2 > Gebruik de zoekbalk in Gmail om e-mails met een ster of label te vinden.

3 > Gebruik de zoekbalk in Gmail om e-mails van een collega te vinden.

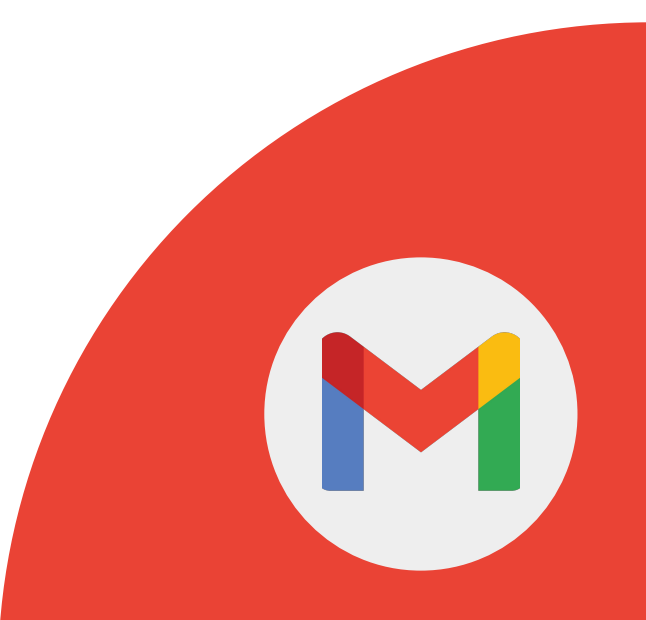

4 > Gebruik de zoekbalk in Gmail om e-mails te vinden met een zoekwoord.

5 > Maak een filter dat automatisch e-mails van een belangrijke persoon (bijv. je baas) met een ster markeert.

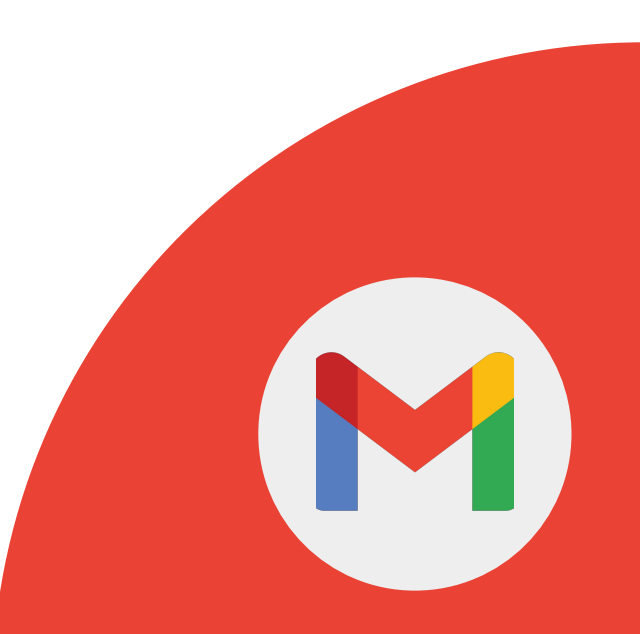

## 1 > Start een Google Meet-vergadering vanuit je Gmail.

2 > Start een chat met een collega.

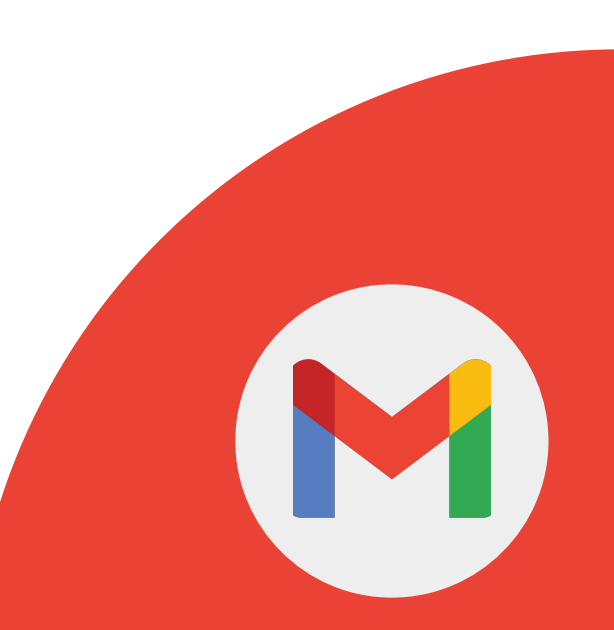

**Google** for Education

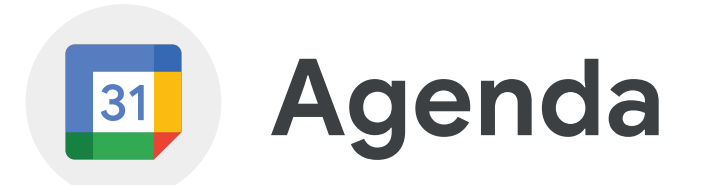

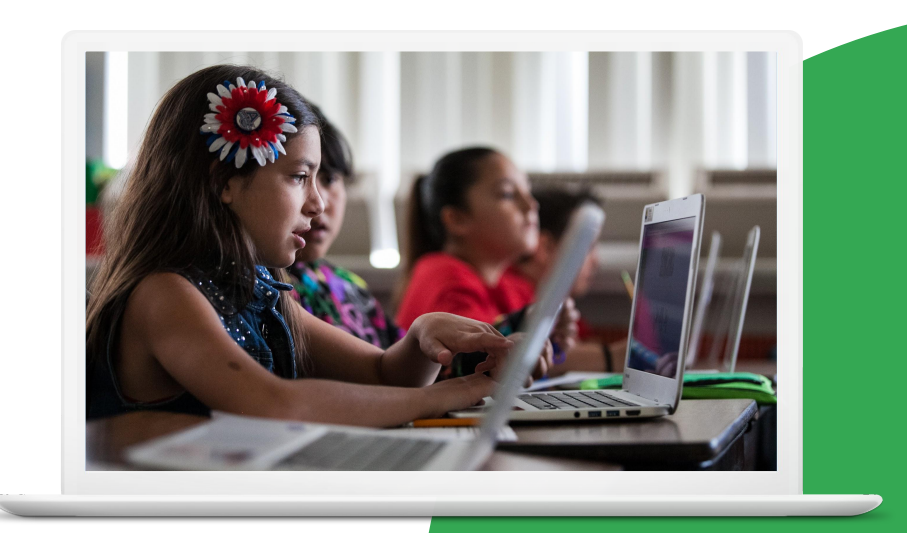

**Google** for Education

## **Vaardigheden:**

- Je leert hoe je [een afspraak maakt](https://support.google.com/calendar/answer/72143?hl=en&ref_topic=10510646#zippy=)
- Je leert hoe je [agenda-afspraken](https://support.google.com/a/users/answer/9290350) [dupliceert, publiceert en print](https://support.google.com/a/users/answer/9290350)
- Je leert hoe je [een afspraak maakt](https://support.google.com/calendar/answer/72143?hl=en&ref_topic=10510646#zippy=%2Ccreate-an-event-from-a-gmail-message) [vanuit een Gmail-bericht](https://support.google.com/calendar/answer/72143?hl=en&ref_topic=10510646#zippy=%2Ccreate-an-event-from-a-gmail-message)

## [Meer informatie](https://support.google.com/calendar#topic=10509740)

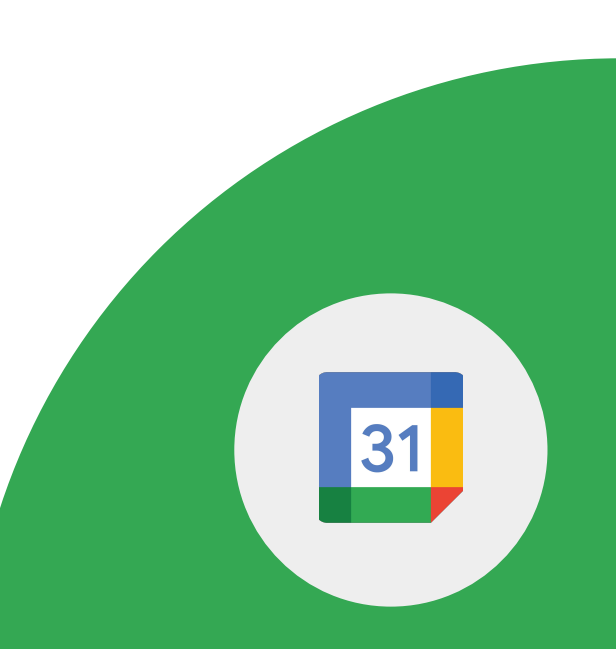

1 > Maak een nieuwe agenda met de naam 'Oudergesprek'.

2 > Maak een afspraak\* met de naam 'Kantooruren'.

3 > Stel in dat de afspraak elke maandag van 15:30 tot 16:00 uur wordt herhaald.

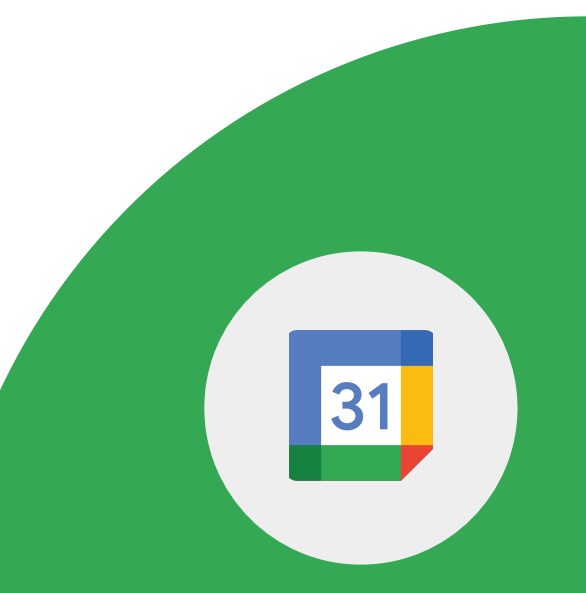

**Google** for Education

4 > Stel een e-mailmelding in op 10 minuten voor de afspraak.

5 > Voeg het document 'Vraag en antwoord' toe aan je afspraak.

6 > Voeg je collega toe aan de afspraak en geef die toegang om de afspraak te wijzigen.

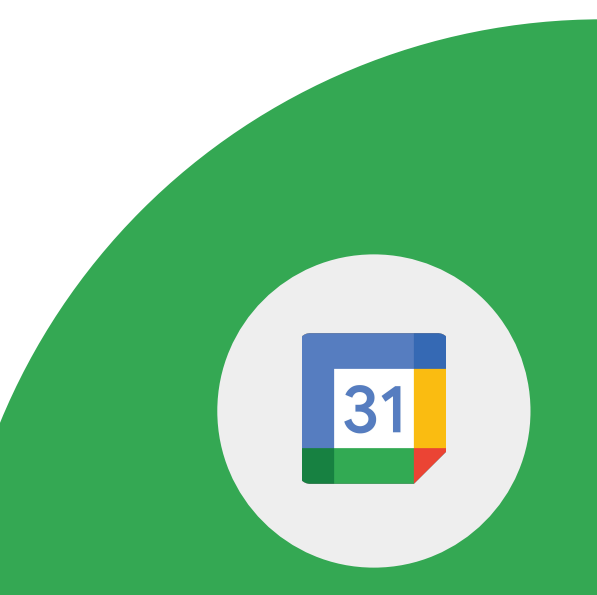

7 > Voeg een Google Meet-vergadering toe en sla de afspraak op.

8 > Neem vanuit de afspraak deel aan de Meet-vergadering.

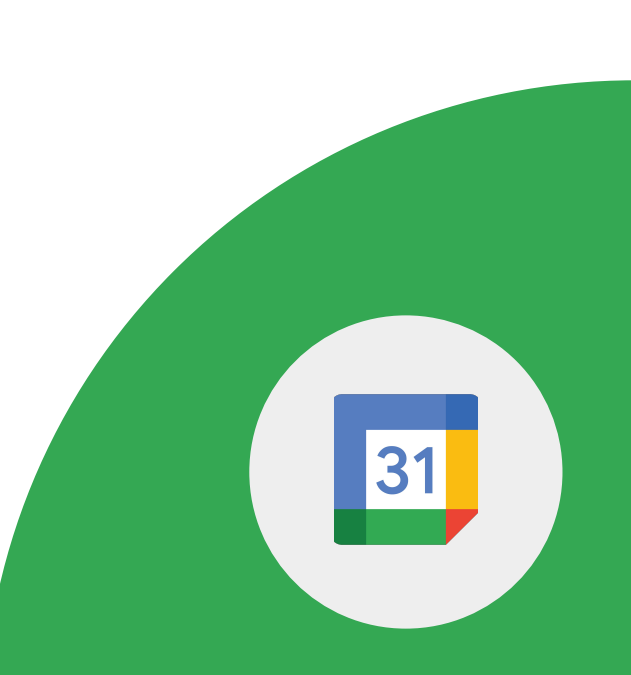

1 > Dupliceer de afspraak 'Kantooruren' en wijzig de naam in 'Weekendtijden'.

2 > Publiceer de afspraak en deel de link met een collega.

3 > Zoek de printoptie op.

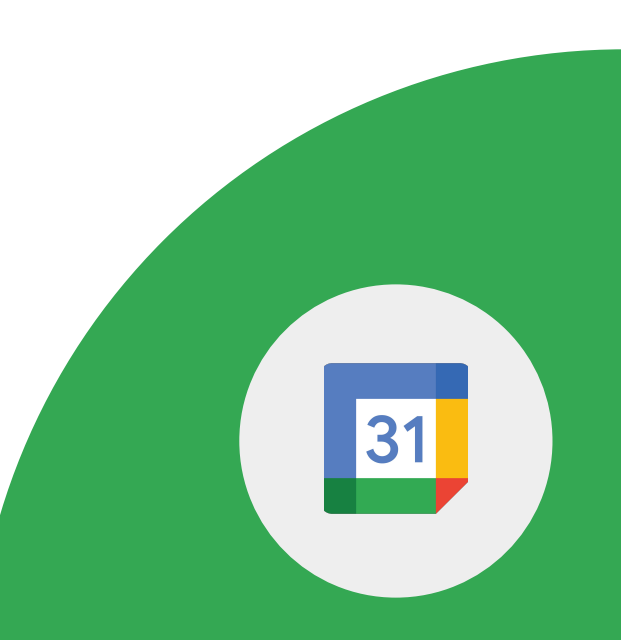

**Google** for Education

### **Google Agenda met Gmail**

1 > Maak een agenda-afspraak vanuit een Gmail-bericht.

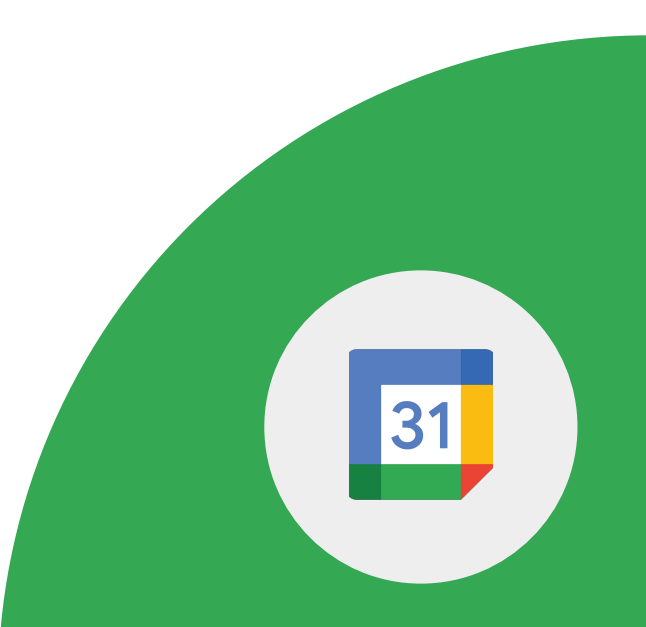

**Google** for Education

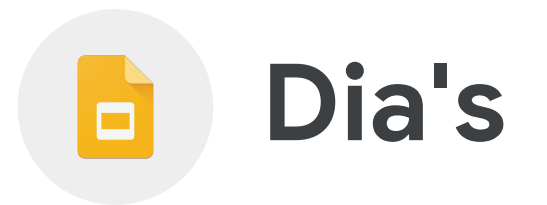

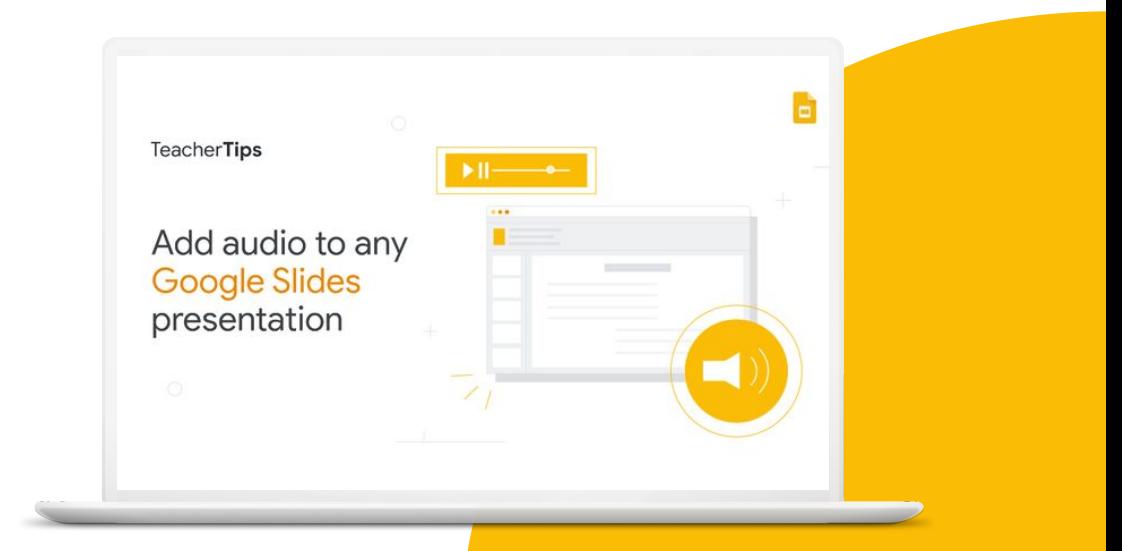

**Google** for Education

## **Vaardigheden:**

- Je leert hoe je [een diapresentatie maakt](https://support.google.com/docs/answer/2763168?hl=en&ref_topic=9052636)
- Je leert hoe je je presentatie aantrekkelijker maakt met [video's](https://support.google.com/docs/answer/97447), [kleuren en lettertypen](https://support.google.com/docs/answer/1663349?hl=en-GB)
- Je leert hoe je [reacties toevoegt](https://support.google.com/docs/answer/65129?hl=en&ref_topic=9055214)
- Je leert hoe je tegelijk [samen](https://support.google.com/docs/answer/2494822) aan een presentatie werkt
- Je leert hoe je je werk rechtstreeks in Google Meet [presenteert](https://support.google.com/docs/answer/10540294?hl=en)

## [Meer informatie](https://support.google.com/docs/topic/9052835?hl=en&ref_topic=1382883)

**Google** for Education

 $\Box$ 

1 > Maak een nieuwe presentatie en noem die 'Digitaal burgerschap'.

2 > Geef de 1e dia de titel 'Veiligheidstips voor het internet'. Geef op de 2e dia 3 veiligheidstips voor het internet.

3 > Zoek een YouTube-video op waarin problemen met auteursrecht worden besproken en zet die op een 3e dia.

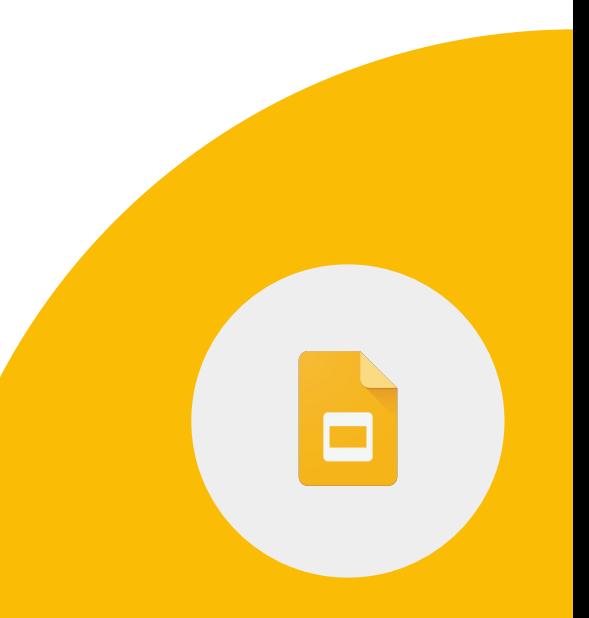

**Google** for Education

4 > Voeg een reactie toe aan de videodia waarin je de leerlingen eraan herinnert de video te bekijken.

5 > Stel de video in op automatisch afspelen.

6 > Deel de presentatie met 2 of meer collega's met bewerkrechten. Vraag ze je presentatie te bewerken.

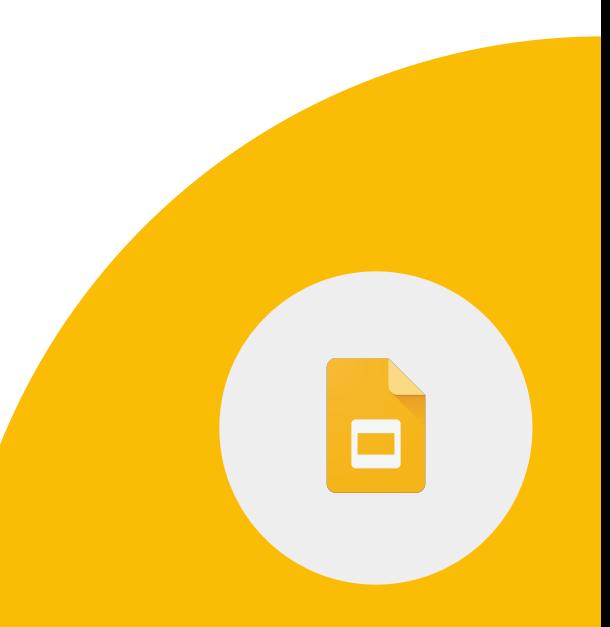

**Google** for Education

7 > Verander op dia 1 het lettertype, de grootte en de kleur van de titel.

8 > Voeg een afbeelding in die betrekking heeft op digitaal burgerschap met een link naar de bron van de afbeelding.

9 > Verander de achtergrondkleur van dia 1.

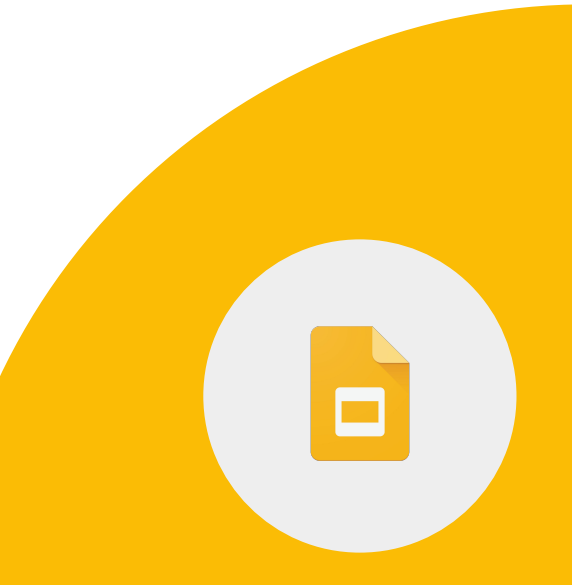

10 > Voeg reacties toe aan de sprekernotities.

11 > Kopieer en plak een dia.

12 > Voeg een video toe uit je Google Drive.

**Google** for Education

Taken Google-docent niveau 1

 $\Box$ 

Je kunt vanuit Google Presentaties rechtstreeks in Google Meet presenteren.

1 > Presenteer met Google Presentaties tijdens een vergadering.

*Belangrijk: Als je in Google Meet een Google-document, -spreadsheet of -presentatie wilt presenteren, moet je de Chrome-browser op je computer gebruiken.*

**Google** for Education

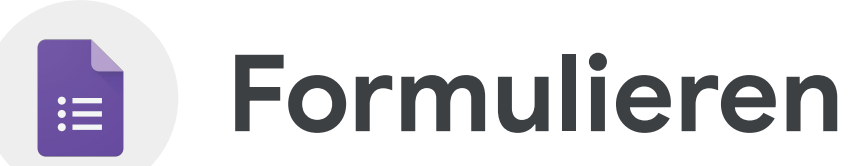

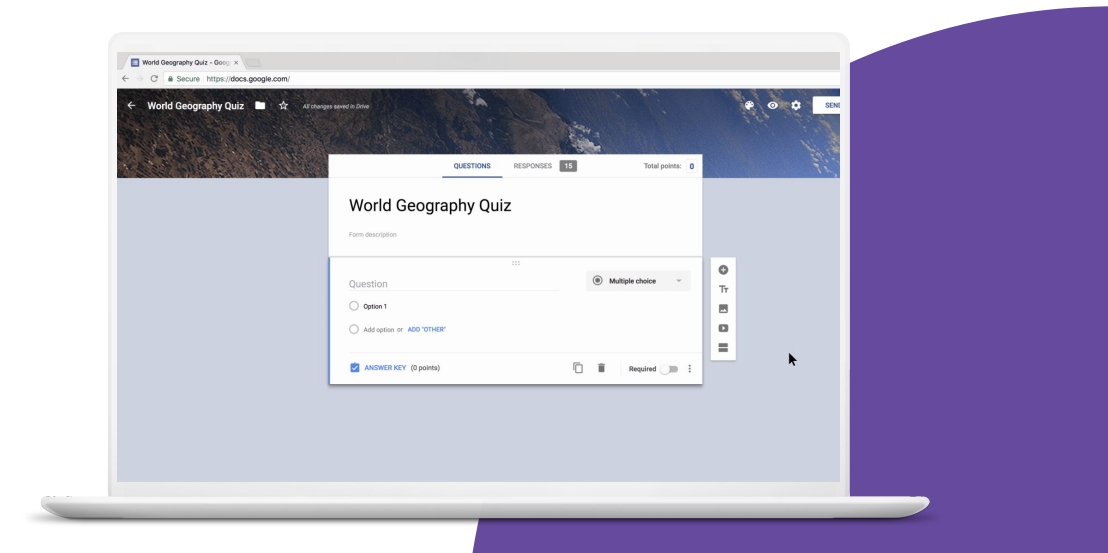

**Google** for Education

## **Vaardigheden:**

- [Je leert hoe je Google Formulieren gebruikt](https://support.google.com/docs/answer/6281888?hl=en&ref_topic=9055304)
- Je leert hoe je [verschillende vraagtypes toevoegt](https://support.google.com/docs/answer/7322334?hl=en&ref_topic=9055304)
- Je leert hoe je [anonieme feedback verzamelt](https://support.google.com/docs/answer/139706?hl=en&ref_topic=6063592#zippy=%2Ccollect-respondents-email-addresses)
- Je leert hoe je [het ontwerp aanpast](https://support.google.com/docs/answer/145737?hl=en)
- Je leert meer over [opgeslagen concepten](https://workspaceupdates.googleblog.com/2021/08/your-progress-is-automatically-saved-as.html)

### [Meer informatie](https://support.google.com/docs/topic/9055404?hl=en&ref_topic=1382883)

**Google** for Education

Met **Google Formulieren** kun je enquêtes maken om leerlinggegevens te verkrijgen en voortgang bij te houden. Je kunt met Formulieren onder meer het volgende doen:

- Enquêtes houden om gegevens uit groepsprojecten te verzamelen
- Feedback over schoolreisjes verzamelen
- Controletoetsen maken aan het einde van elke les
- Controleren of je lesgroep een onderwerp goed heeft begrepen
- Anonieme feedback verzamelen

1 > Maak een nieuw Google-formulier en noem het 'Lesgroepenquête'. Voeg het toe aan je submap 'Lessen'.

2 > Maak 3 vragen (meerkeuzevraag, vraag met dropdownmenu en datum). Markeer alle vragen als 'vereist'.

3 > Maak een nieuw onderdeel met 1 vraag en markeer die als optioneel.

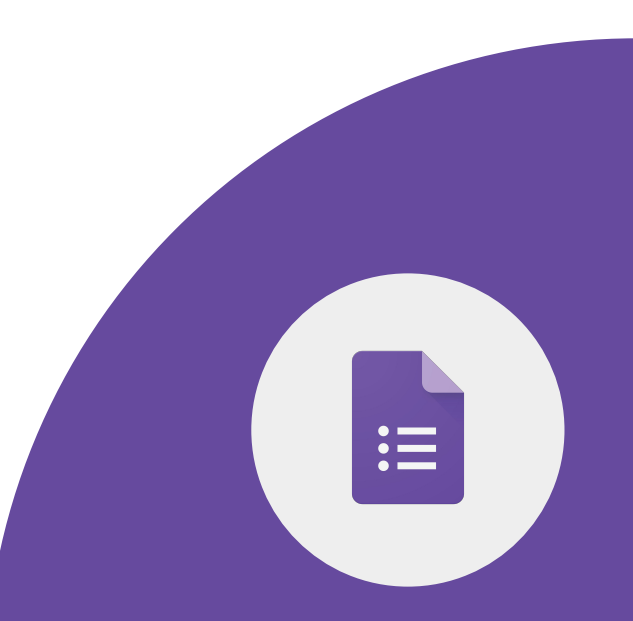

**Google** for Education

### 4 > Stel het formulier in met de volgende opties:

- Beperken tot één antwoord
- Reacties kunnen niet worden bewerkt
- Overzichtsdiagrammen en tekstreacties bekijken
- Geen e-mailadressen verzamelen

5 > Verander het bevestigingsbericht in: "Bedankt voor het invullen van de lesgroepenquête."

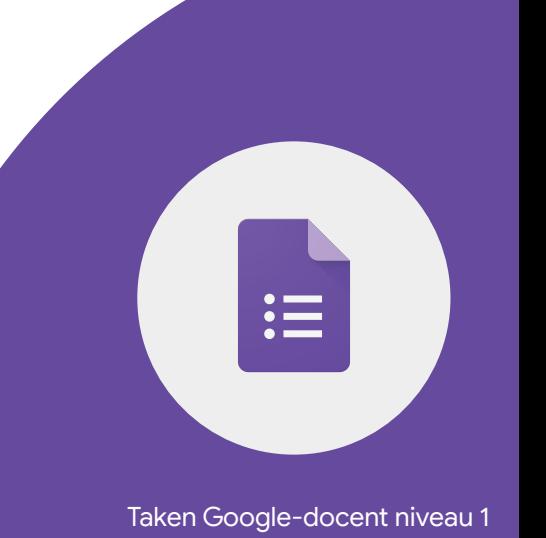

6 > Pas je formulier met het volgende aan:

- Voeg een kop toe uit de Themaopties of upload een afbeelding van je computer.
- Selecteer een lettertype.
- Wijzig de achtergrondkleur.

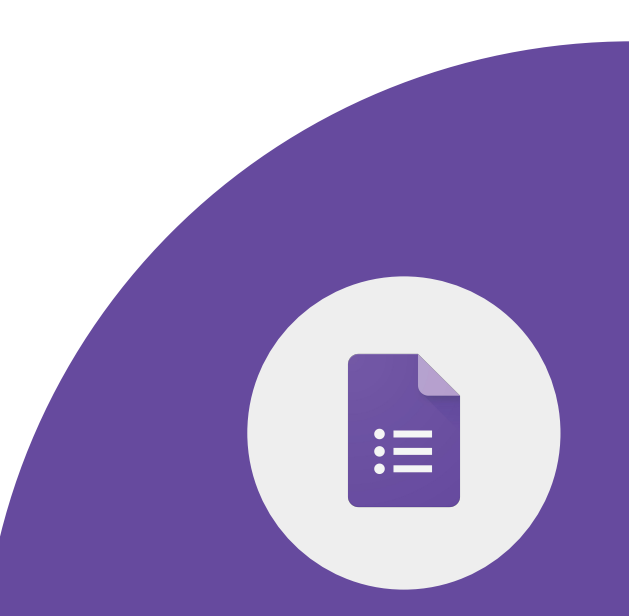

1 > Deel je formulier met een collega.

2 > Vul je eigen formulier een keer in en bekijk de reacties.

3 > Maak een spreadsheet van de reacties.

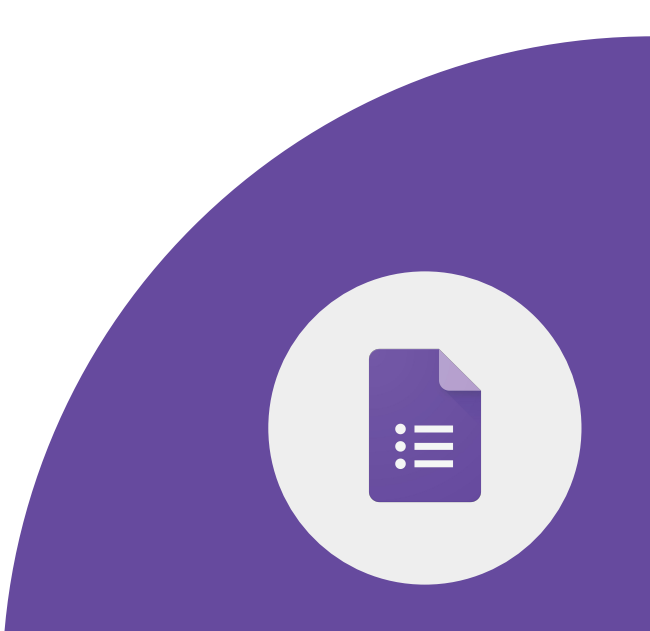

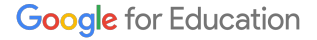

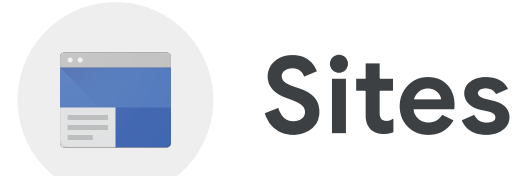

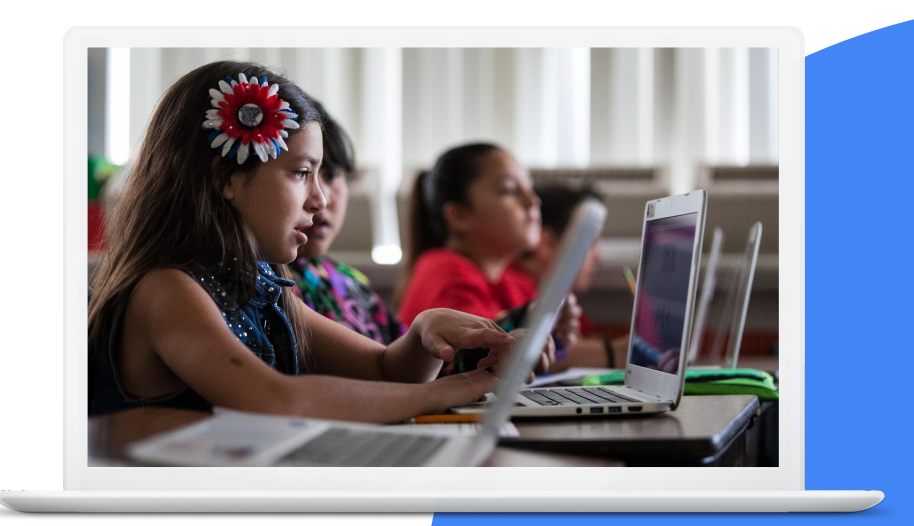

**Google** for Education

## **Vaardigheden:**

- Je leert hoe je [een website maakt](https://support.google.com/sites/answer/98081?hl=en&ref_topic=7184580)
- Je leert hoe je [de look van je site aanpast](https://support.google.com/sites/answer/6372865?hl=en&ref_topic=7184580#zippy=)
- Je leert hoe je [het navigatiemenu verplaatst](https://support.google.com/sites/answer/6372865?hl=en&ref_topic=7184580#zippy=%2Cmove-the-menu-to-the-top-or-left) van de bovenkant naar de linkerkant van je site of omgekeerd
- Je leert hoe je [je site deelt](https://support.google.com/sites/answer/97934?hl=en&ref_topic=6372882) en [publiceert](https://support.google.com/sites/answer/6372880?hl=en&ref_topic=6372882)

### [Meer informatie](https://support.google.com/sites#topic=7184580)

1 > Maak een nieuwe website\* en noem die 'Site van mijn lesgroep'.

2 > Maak de volgende 3 pagina's:

- Klasagenda
- Werk van leerlingen
- Over mij

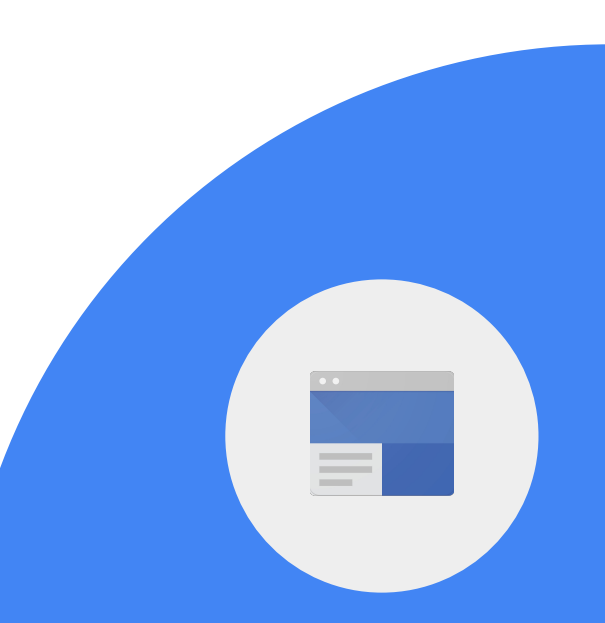

3 > Voeg tekst toe aan je homepage. Wijzig het lettertype.

4 > Voeg je biografie en een foto toe aan de pagina 'Over mij'.

5 > Verander de achtergrondkleur van het gedeelte 'Over mij'.

6 > Plaats het navigatiemenu bovenaan of links (afhankelijk van waar het nu is).

7 > Verander de kleur van het navigatiemenu.

8 > Voeg een link naar de schoolwebsite toe aan de homepage.

9 > Nodig een collega uit als bewerker.

10 > Publiceer je site.

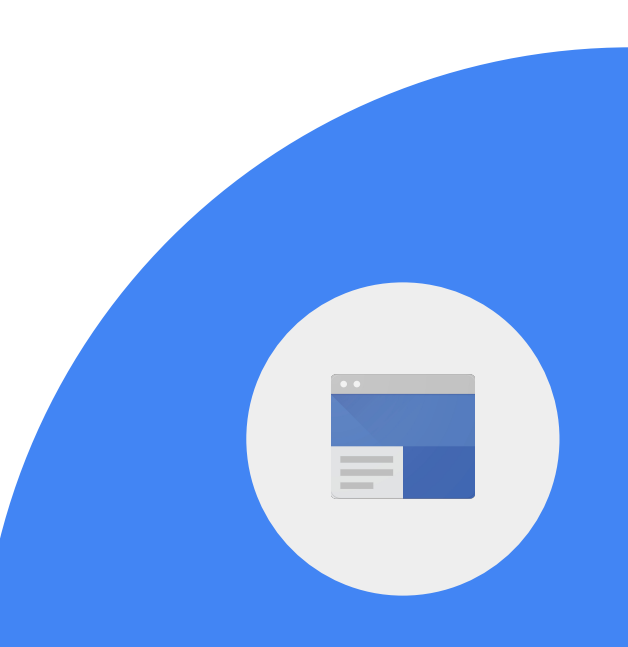

**Google** for Education

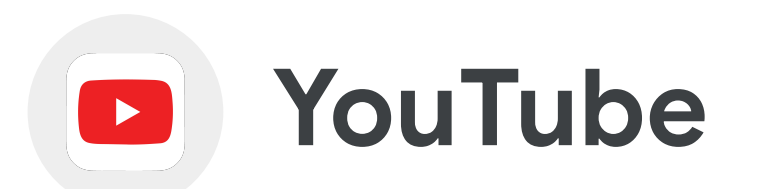

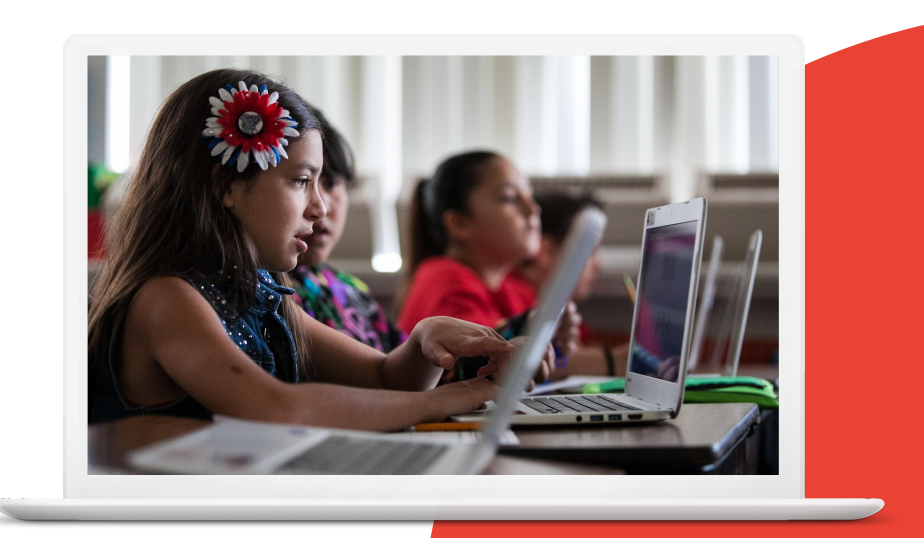

**Google** for Education

## **Vaardigheden:**

- Je leert hoe je [een kanaal maakt](https://support.google.com/youtube/answer/1646861?hl=en)
- Je leert hoe je [je op een kanaal abonneert](https://support.google.com/youtube/answer/4489286?hl=en&co=GENIE.Platform%3DiOS)
- Je leert hoe je [een video deelt](https://support.google.com/youtube/answer/57741?hl=en&co=GENIE.Platform%3DDesktop) met een collega
- Je leert hoe je [een playlist deelt](https://support.google.com/youtube/answer/57793?hl=en)

## [Meer informatie](https://support.google.com/youtube/?hl=en#topic=9257498)

*Activeer je kanaal als je dat nog niet hebt gedaan.*

1 > Zoek een videotutorial over Google Classroom en stuur die via e-mail naar een collega.

2 > Zoek het YouTube-kanaal van Google for Education en abonneer je.

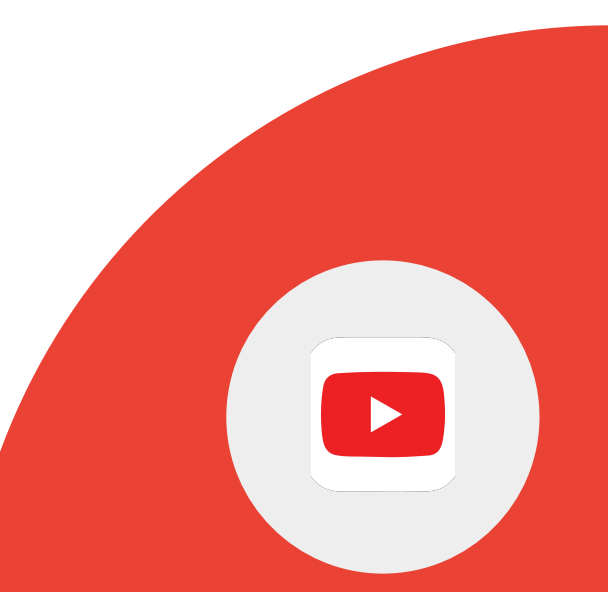

**Google** for Education

3 > Zoek een YouTube-playlist die handig is voor je leerlingen of collega's en deel die met hen.

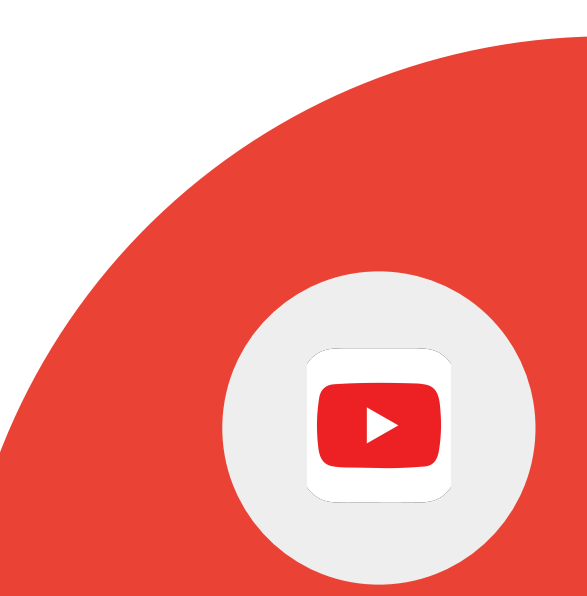

**Google** for Education

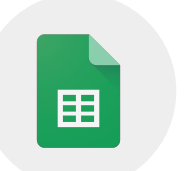

# **Spreadsheets**

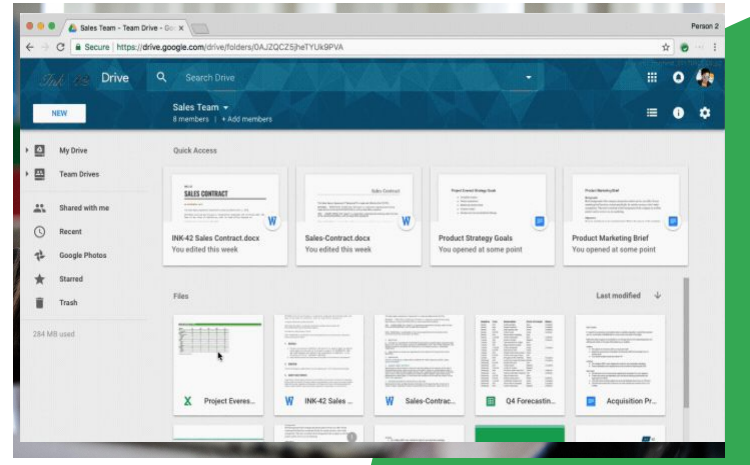

**Google** for Education

## **Vaardigheden:**

- Je leert hoe je [gegevens sorteert](https://support.google.com/docs/answer/3540681?hl=en&ref_topic=9066125) en [berekent](https://support.google.com/docs/answer/66032?hl=en&ref_topic=9054531)
- Je leert hoe je [diagrammen gebruikt](https://support.google.com/docs/answer/63824?hl=en&ref_topic=9055207) om gegevens te analyseren
- Je leert hoe je gegevens in [een spreadsheet beveiligt](https://support.google.com/docs/answer/1218656?hl=en&ref_topic=9055295)
- Je leert hoe je gegevens in [een spreadsheet filtert](https://support.google.com/a/users/answer/9308952?hl=en)

### [Meer informatie](https://support.google.com/docs/topic/9054603?hl=en&ref_topic=1382883)

Œ
### Je kunt **Google Spreadsheets** gebruiken voor:

- Gegevensanalyse (van een formulier of een import)
- Cijferlijsten om de cijfers van leerlingen te volgen
- Trendanalyses met behulp van diagrammen
- Projectorganisatie

Œ

*Maak een kopie van deze [spreadsheet](https://docs.google.com/spreadsheets/d/1H2CObE0nQTfblmfqfrKCI3DjAuyoSifWEWr3z-y6Jj8/copy)*

1 > Sorteer kolom 1 'Locatie' op alfabet A - Z.

2 > Bereken het gemiddelde aantal bezoekers aan alle 7 wereldwonderen.

3 > Bereken het totale aantal bezoekers aan alle 7 wereldwonderen.

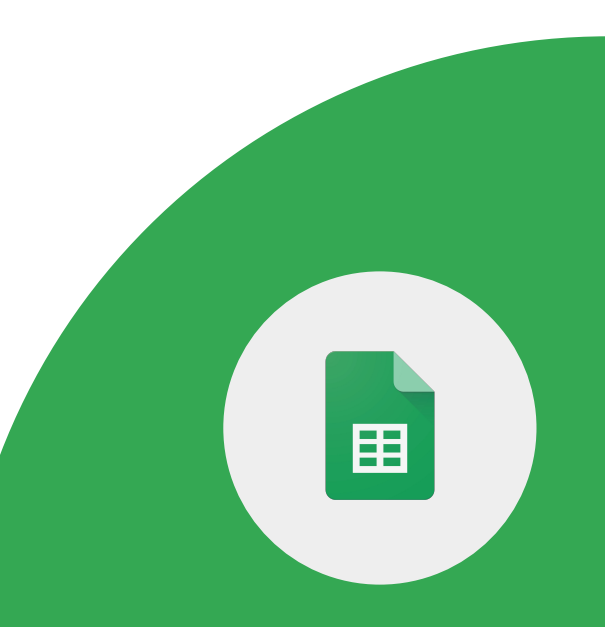

*Gebruik dezelfde spreadsheet:*

4 > Maak een cirkeldiagram met gegevens uit kolom B (jaarlijkse bezoekers) en labels van kolom A (locatie).

5 > Voeg alt-tekst toe aan je diagram.

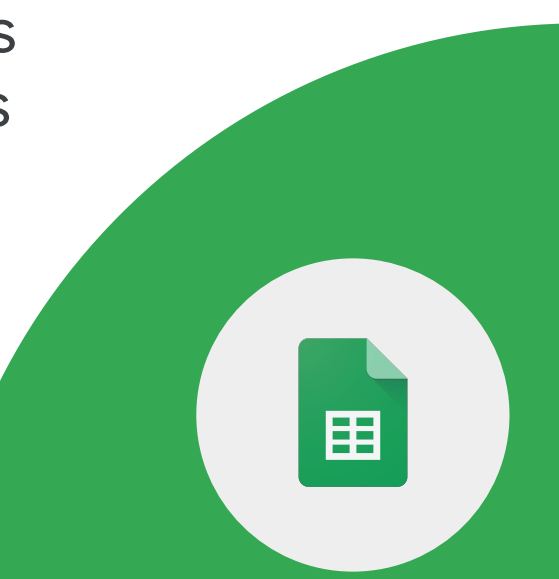

*Gebruik dezelfde spreadsheet:*

6 > Deel de spreadsheet met een collega.

7 > Stel de spreadsheet zo in dat 'Sheet 1' beveiligd is en alleen door jou kan worden bewerkt.

8 > Maak een filterweergave die alleen je weergave van de gegevens verandert.

**Google** for Education

Œ

Je kunt vanuit Google Spreadsheets rechtstreeks in Google Meet presenteren.

1 > Presenteer vanuit Google Spreadsheets tijdens een vergadering.

*Belangrijk: Als je in Google Meet een Google-document, -spreadsheet of -presentatie wilt presenteren, moet je de Chrome-browser op je computer gebruiken.*

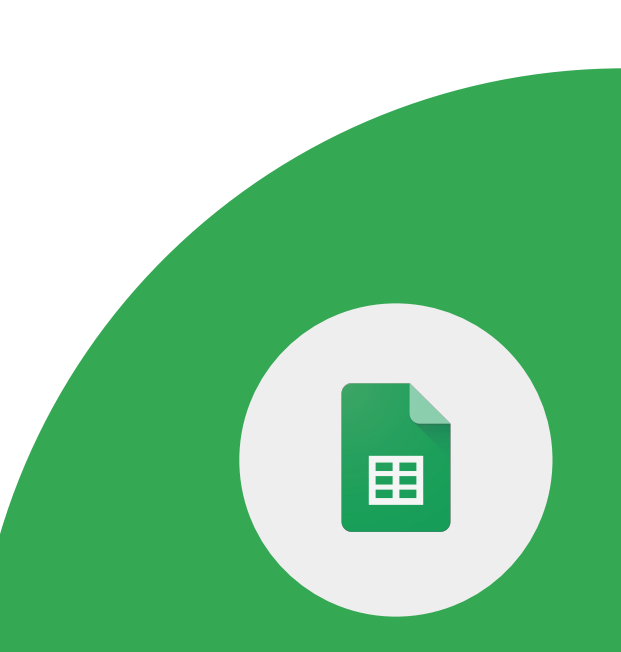

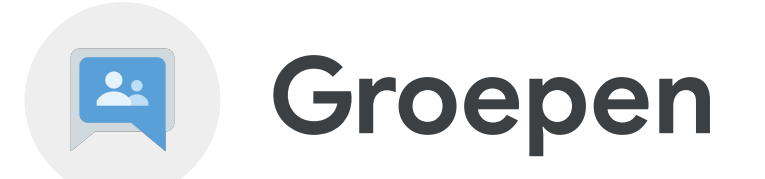

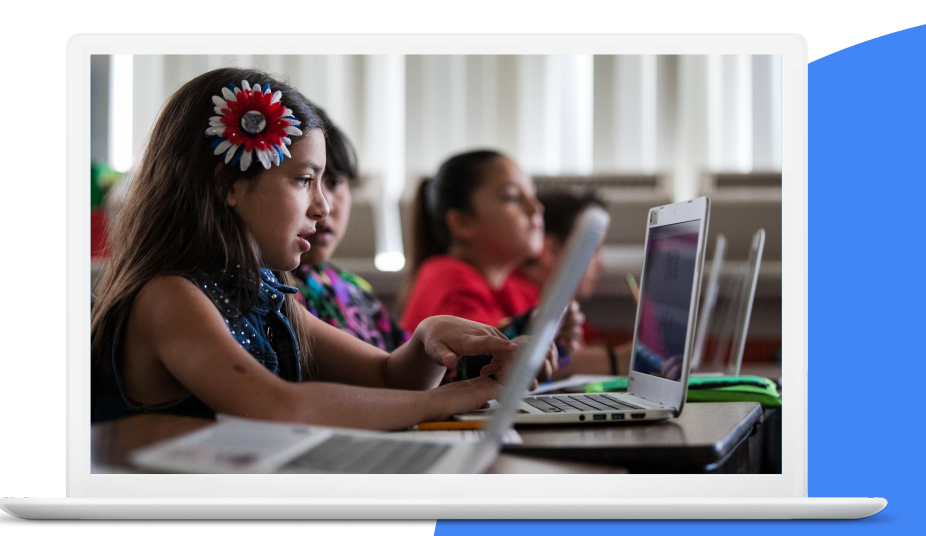

**Google** for Education

## **Vaardigheden:**

- Je leert hoe je Google-groepen [maakt](https://support.google.com/groups/answer/2464926?hl=en&ref_topic=2458761) [en beheert](https://support.google.com/groups/answer/2464926?hl=en&ref_topic=2458761)
- Je leert hoe je [mensen uitnodigt](https://support.google.com/groups/answer/2465464?hl=en&ref_topic=2458761) voor je Google-groep
- Je leert hoe je [een groepsbericht stuurt](https://support.google.com/groups/answer/1046523?hl=en&ref_topic=2458613)

#### [Meer informatie](https://support.google.com/groups/?hl=en#topic=9216)

1 > Maak een nieuwe Google-groep en noem die Lesgroep van <<je\_achternaam>>.

2 > Kies de gewenste privacyinstellingen.

3 > Voeg direct 2 collega's als lid toe aan je groep.

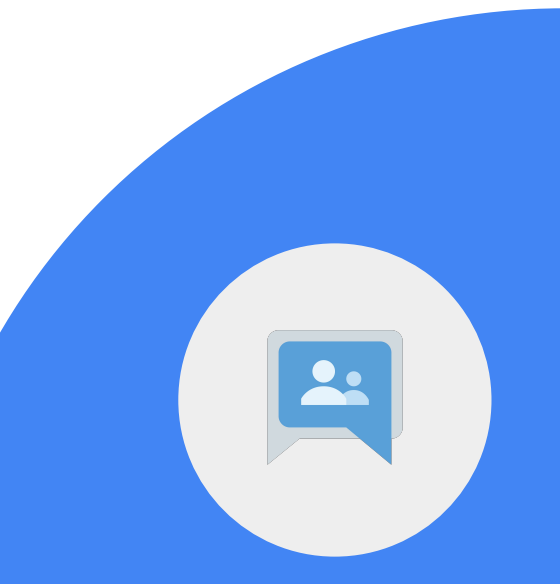

4 > Begin een nieuw gesprek waarin je leden in de groep welkom heet.

5 > Stel je abonnement in op 'Overzicht'.

6 > Vink 'Abonneren op e-mailupdates als ik content post in een gesprek' aan.

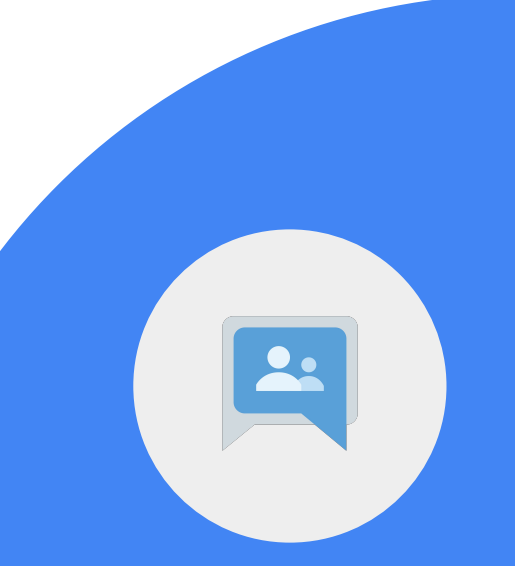

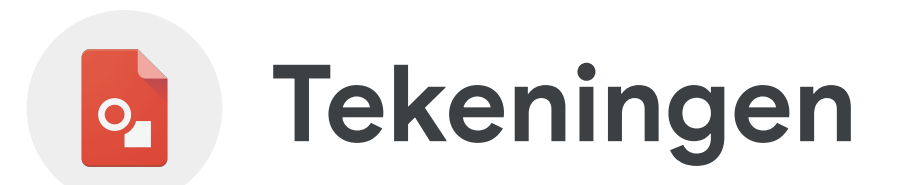

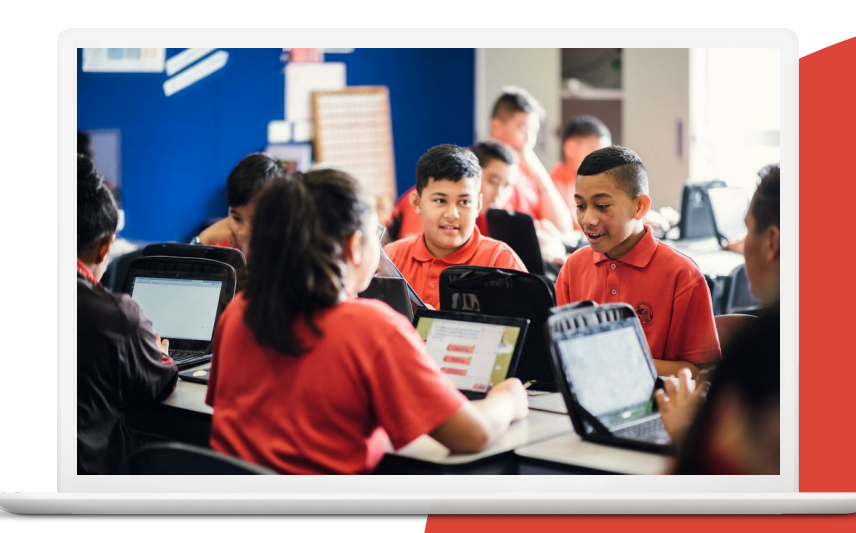

**Google** for Education

## **Vaardigheden:**

● Je leert hoe je een grafisch [ontwerp](https://support.google.com/docs/answer/179740?hl=en&co=GENIE.Platform%3DDesktop) maakt

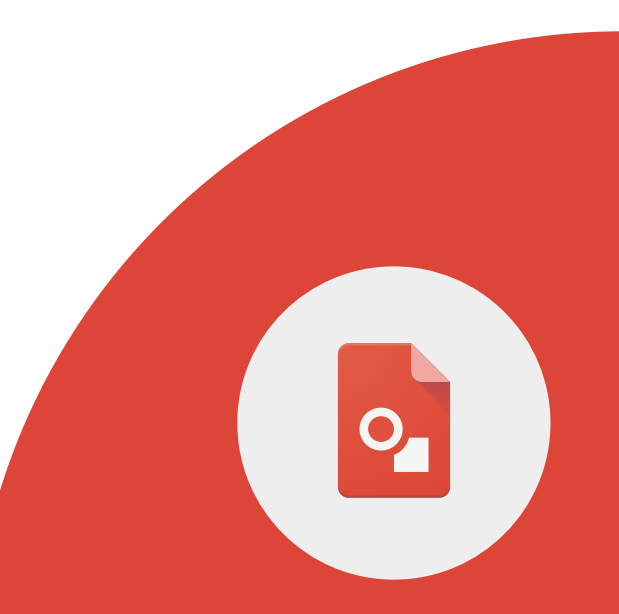

**Google** for Education

1 > Maak met Google Tekeningen een diagram met activiteiten die je kunt doen voor Earth Day.

● Noem die 'Earth Day'

2 > Voeg 3 tekstvakken in met de volgende namen:

- Waterbesparing
- Stroombesparing
- Recycling

3 > Voeg onder elk vak 2 tekstvakken toe met ideeën of activiteiten die je leerlingen kunnen doen.

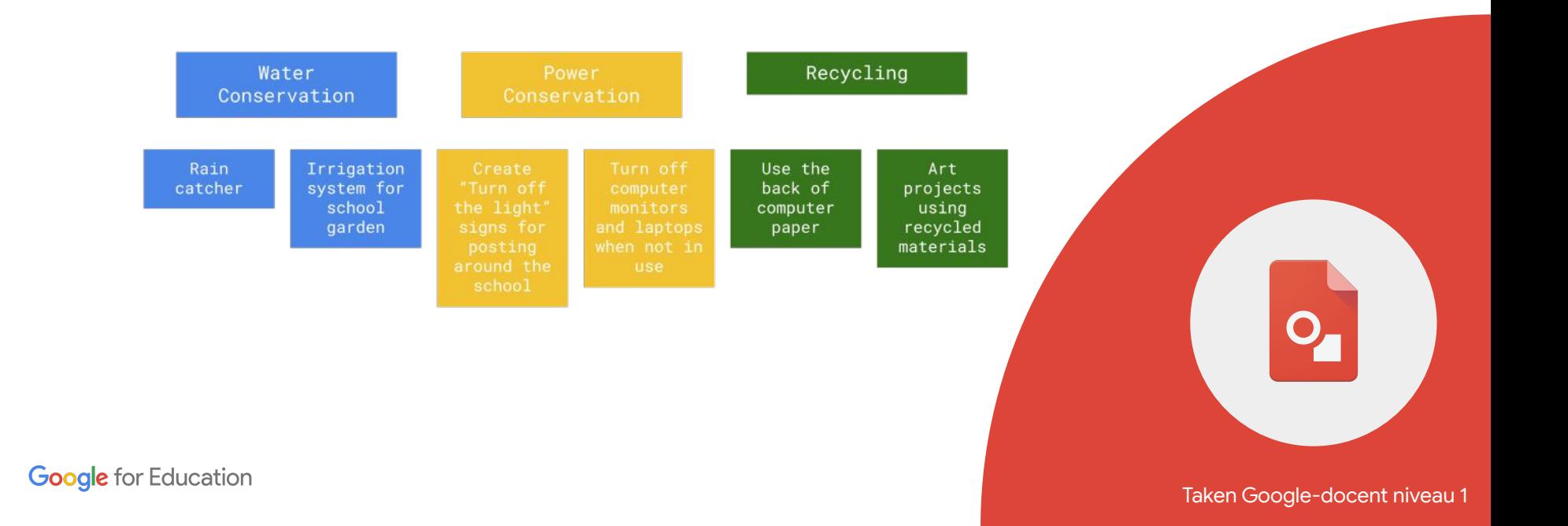

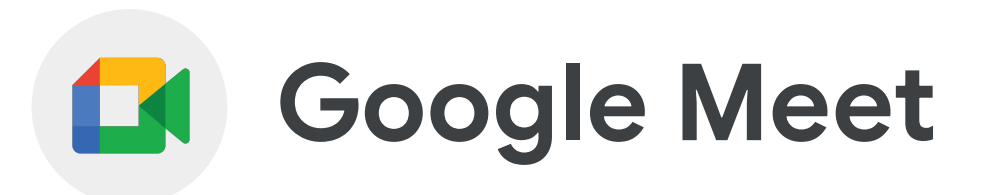

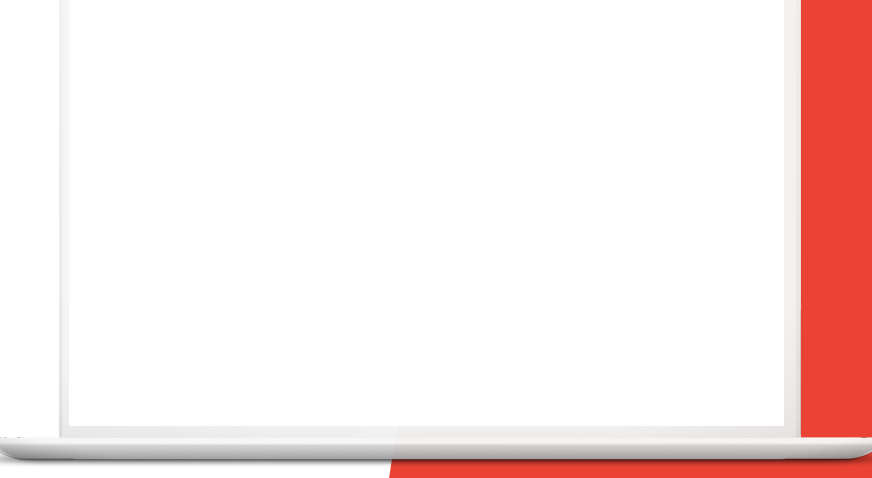

**Google** for Education

## **Vaardigheden:**

- Je leert hoe je [een Google Meet-vergadering](https://support.google.com/meet/answer/9302870?hl=en&ref_topic=7192926) vanuit Gmail en een agenda-afspraak instelt
- Je leert hoe je een Google Meet-vergadering opent vanaf je [mobiele telefoon of tablet](https://support.google.com/meet/answer/9303069?hl=en&ref_topic=7192926)
- Je leert hoe je de functies [scherm delen](https://support.google.com/meet/answer/9308856?hl=en&ref_topic=7290350) en [chat](https://support.google.com/meet/answer/9308979?hl=en&ref_topic=7290350) gebruikt
- Je maakt jezelf vertrouwd met de [bedieningselementen van Google Meet](https://support.google.com/meet/answer/10550593?hl=en&ref_topic=7306097)
- Je leert meer [over het dempen van](https://workspaceupdates.googleblog.com/2021/02/mute-all-google-meet-participants-at-once.html) [alle deelnemers](https://workspaceupdates.googleblog.com/2021/02/mute-all-google-meet-participants-at-once.html)

[Je leert hoe je de](https://support.google.com/meet#topic=7306097) [Meet-app downloadt](https://support.google.com/meet/answer/7291339?hl=en&ref_topic=7306097)

Je kunt met **Google Meet** instructies geven in een hybride omgeving of op afstand, gastsprekers laten presenteren, vergaderingen van de schoolvereniging houden, oudergesprekken organiseren en nog veel meer.

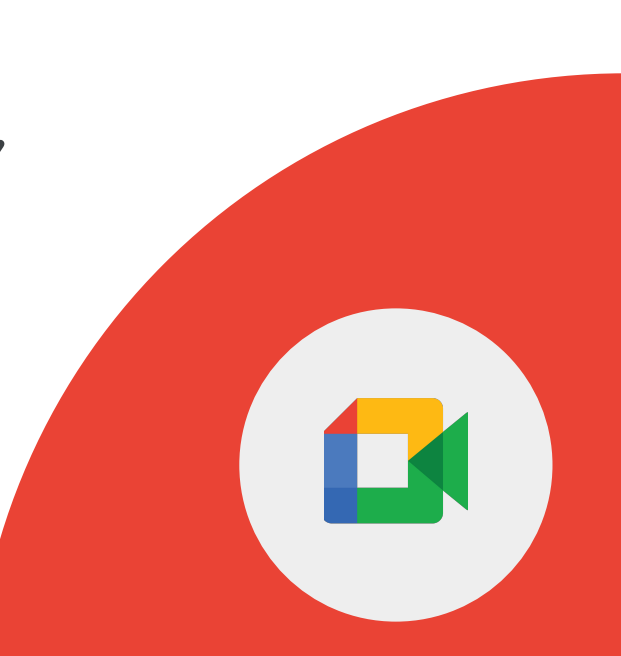

Voordelen van **Google Meet** zijn onder andere:

- Meet uitbreiden naar scholen, medewerkers en externe deelnemers
- Met getypte tekst communiceren zonder de vergadering te verstoren
- Je computerscherm delen met de groep
- Vanaf een mobiele telefoon aan de vergadering deelnemen

1 > Maak een Google Meet-vergadering vanuit Gmail en nodig 2 collega's uit.

2 > Doe het volgende in de vergadering:

- Je scherm delen
- Een collega of een presentatie vastzetten
- Een link in de chat delen
- Je achtergrond veranderen
- Het geluid van alle deelnemers uitzetten
- Het geluid in de presentatie uitzetten

1 > Maak een agenda-uitnodiging en neem daar een Google Meet-vergadering in op.

2 > Neem deel aan de vergadering vanaf je computer en je mobiele telefoon of tablet.

**Google** for Education

*Bekijk meer informatie over de bedieningselementen van Google Meet.*

1 > Zoek elk bedieningselement van Google Meet op.

2 > Identificeer wat elk bedieningselement van Google Meet doet.

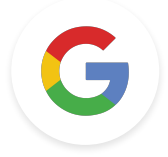

#### Google-docent

# **Uitdagingen van niveau 1**

**Google** for Education